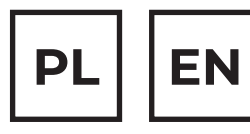

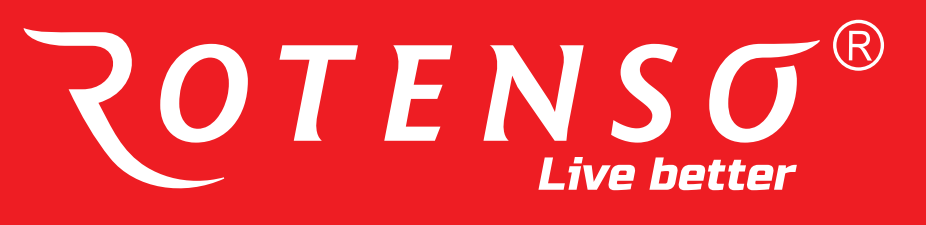

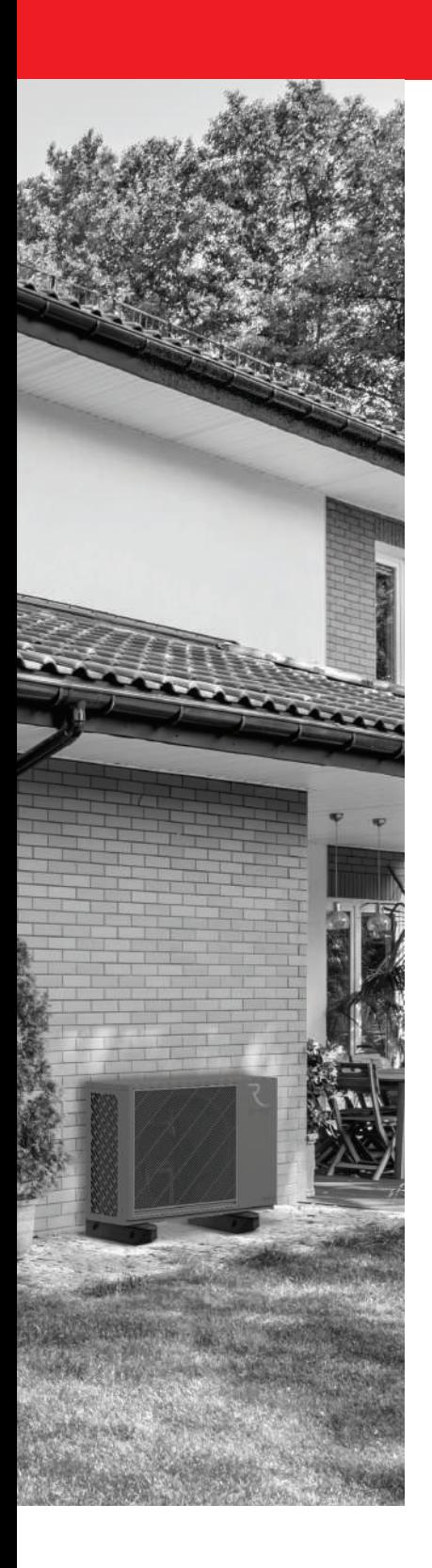

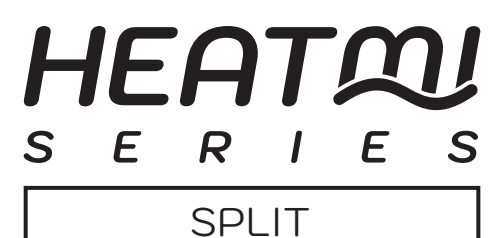

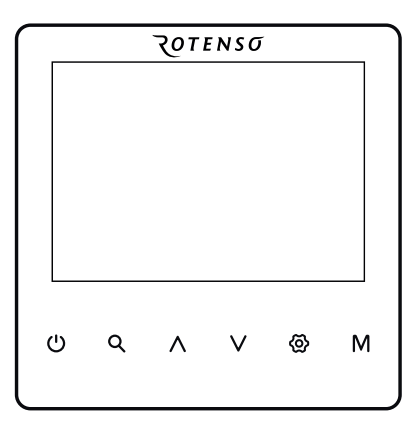

# **INSTRUKCJA OBSŁUGI OPERATION MANUAL**

## **MODELE/MODELS:**

Sterownik przewodowy Atea Atea wired controller

# **www.rotenso.com**

- · Niniejsza instrukcja zawiera szczegółowy opis środków ostrożności, na które należy zwrócić uwagę podczas pracy.
- · W celu zapewnienia prawidłowej obsługi sterownika przewodowego prosimy o dokładne zapoznanie się z niniejszą instrukcją przed użyciem urządzenia.
- · Zachowaj niniejszą instrukcję po przeczytaniu, aby móc z niej skorzystać w przyszłości.

# **SPIS TREŚCI**

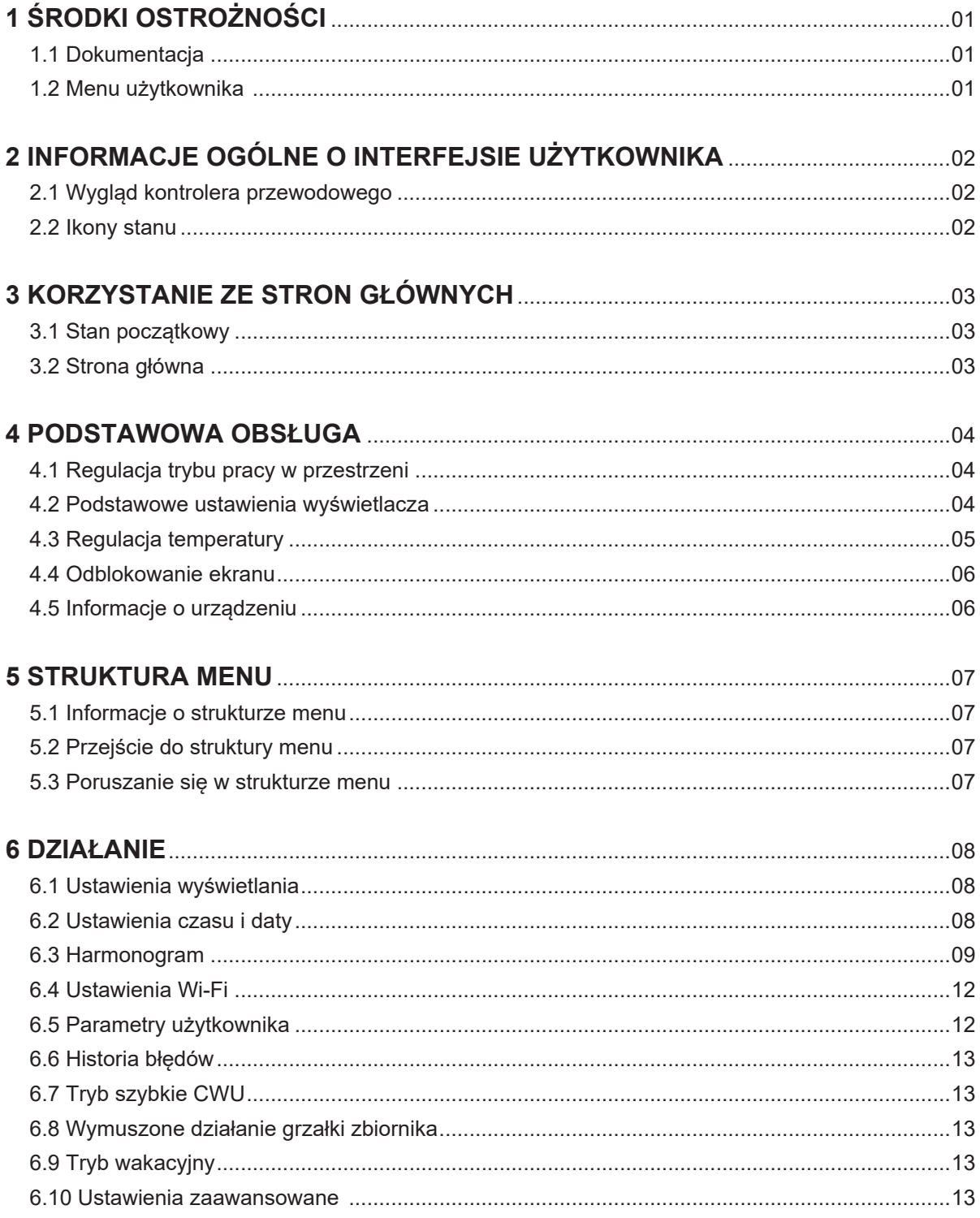

### **1.1 O strukturze menu**

• Środki ostrożności wymienione w niniejszym dokumencie obejmują wyjątkowo ważne sprawy. Uważnie się z nimi zapoznaj.

## **NIEBEZPIECZEŃSTWO**

• Oznacza stan, który może doprowadzić do zgonu lub groźnego urazu.

## **NIEBEZPIECZEŃSTWO**

#### **RYZYKO PORAŻENIA PRĄDEM**

Oznacza stan, w wyniku którego może dojść do porażenia prądem.

## **NIEBEZPIECZEŃSTWO**

#### **RYZYKO OPARZEŃ**

Oznacza stan, który może być przyczyną oparzeń lub odmrożeń w wyniku działania ekstremalnych temperatur.

**NIEBEZPIECZEŃSTWO**

Oznacza stan, w wyniku którego może dojść do urazu lub zgonu. • Oznacza stan, który może doprowadzić do zgonu lub groźnego urazu.

**UWAGA**

Oznacza stan, w wyniku którego może dojść do niewielkiego lub umiarkowanego urazu.

## **INFORMACJA**

Oznacza stan, w wyniku którego może dojść do niewielkiego lub umiarkowanego urazu.

## $\dot{1}$ ) INFORMACJA  $\dot{1}$

Oznacza użyteczne wskazówki lub informacje dodatkowe.

#### **1.2 Menu użytkownika**

• Jeśli nie masz pewności, jak obsługiwać jednostkę, skontaktuj się z osobą, która ją zamontowała.

• Z urządzenia nie mogą korzystać osoby o ograniczonych zdolnościach fizycznych, zmysłowych lub psychicznych, niedoświadczone lub niewyszkolone oraz dzieci, chyba że są nadzorowane lub zostały poinstruowane w zakresie obsługi urządzenia przez osoby odpowiedzialne za ich bezpieczeństwo.

Nie wolno pozwalać dzieciom bawić się produktem.

# **UWAGA**

NIE spłukuj jednostki. W przeciwnym wypadku może dojść do porażenia prądem lub pożaru.

• Jednostki są oznaczone następującym symbolem:

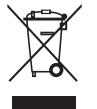

Ten symbol oznacza, że produktów elektrycznych ani elektronicznych nie wolno mieszać ze zmieszanymi odpadami z gospodarstw domowych. NIE demontuj systemu samodzielnie: demontaż systemu, wymianę czynnika lub oleju czy części można wyłącznie zlecić uprawnionemu monterowi i wykonać zgodnie z obowiązującym prawem i przepisami. Jednostki należy dostarczyć do punktu zbiórki, skąd zostaną przekazane

do ponownego użytku lub recyklingu. Gwarantując prawidłową utylizację produktu pomagasz niwelować negatywny wpływ na środowisko i zdrowie. Więcej informacji uzyskasz od montera lub przedstawicieli władzy lokalnej.

• Położenie w miejscu nienarażonym na promieniowanie.

# **2 INFORMACJE OGÓLNE O INTERFEJSIE UŻYTKOWNIKA**

### **2.1 Wygląd kontrolera przewodowego**

• Środki ostrożności wymienione w niniejszym dokumencie obejmują wyjątkowo ważne sprawy. Uważnie się z nimi zapoznaj.

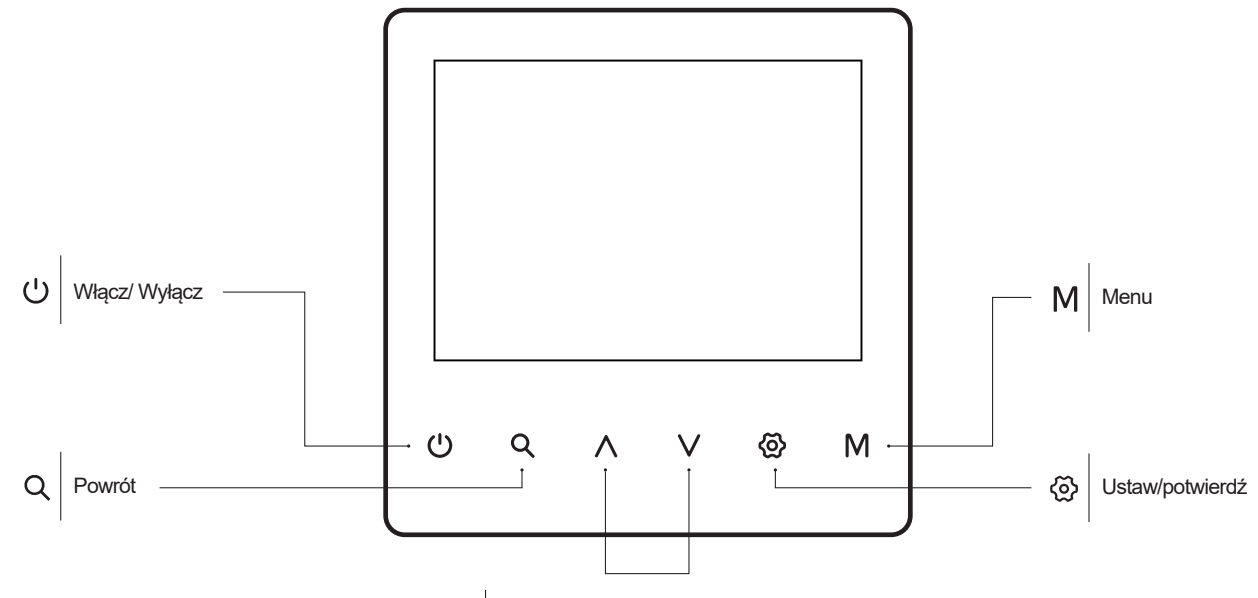

 $\wedge\vee$ poruszanie się/ dostosowywanie parametrów

## **2.2 Ikony stanu**

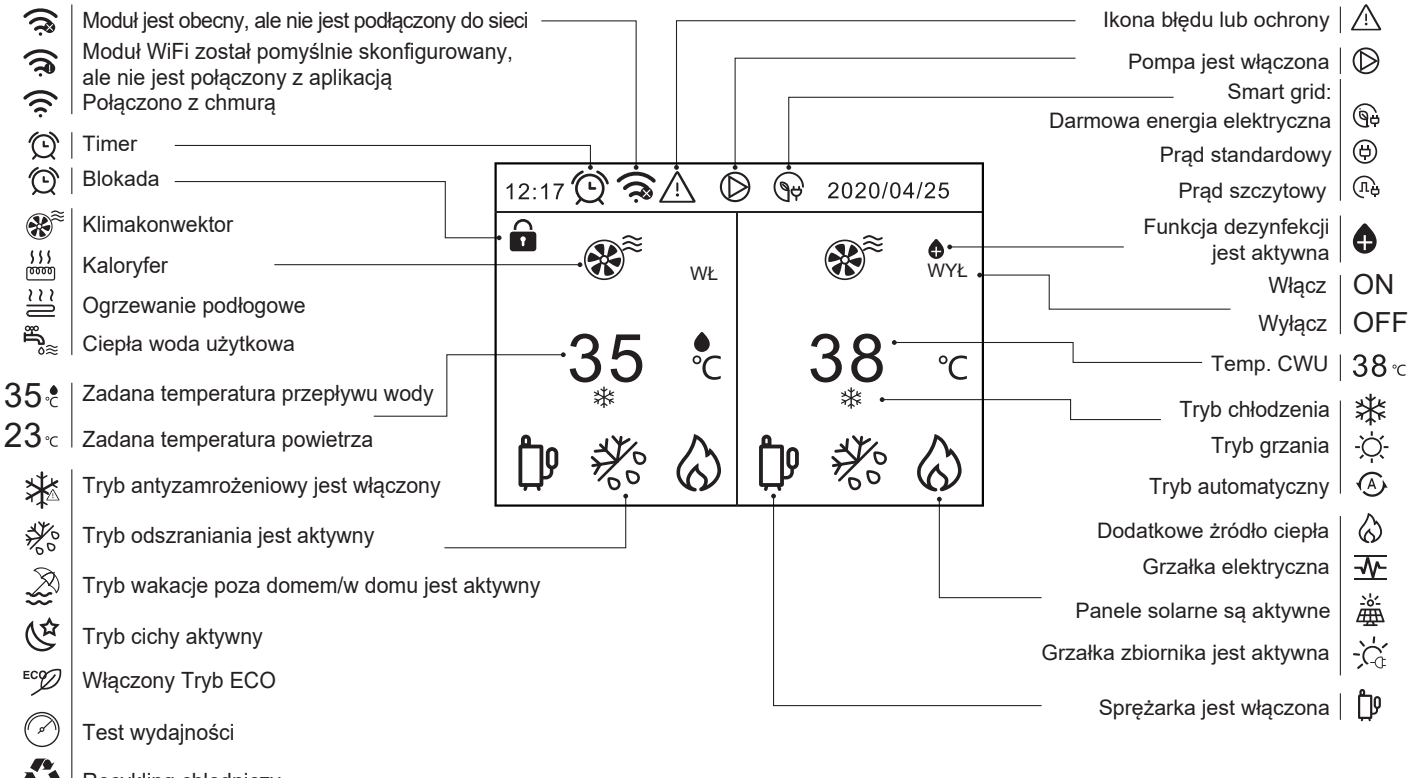

# **3 KORZYSTANIE ZE STRON GŁÓWNYCH**

## **3.1 Stan początkowy**

Po włączeniu kontrolera przewodowego automatycznie przejdzie on na stronę główną.

Gdy podświetlenie jest w pełni włączone, przycisk jest w stanie czynnym, a działanie przycisku jest w tym czasie aktywne.

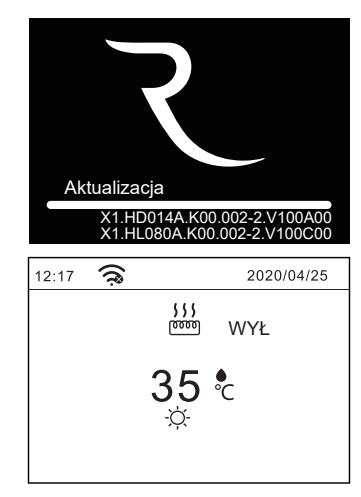

## **3.2 Strona główna**

Na stronach głównych można odczytywać i zmieniać ustawienia przeznaczone do codziennego użytku. W stosownych przypadkach opisano, co możesz zobaczyć i zrobić na stronach głównych. W zależności od układu systemu możliwe są następujące warianty strony głównej:

- Zadana temp. przepływu wody
- Zadana temp. pomieszczenia (powietrza)
- 

#### **Strona główna 1:**

**INFORMACJA**

Jeśli ustawienie sterownika przewodowego to "Pojedyncza strefa (T1)", a trybem ustawień jest chłodzenie/grzanie lub tryb Auto. W trybie ogrzewania wyświetlane są następujące strony, pojawi się strona główna 1:

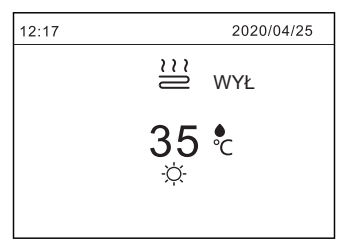

Jeśli TRYB CWU jest włączony, pojawi się strona główna 1:

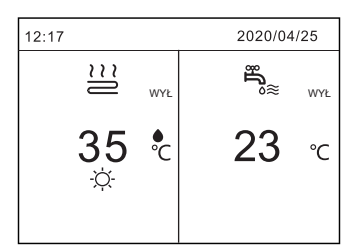

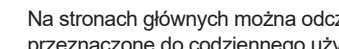

- 
- 
- Temperatura ciepłej wody użytkowej

Jeśli uruchomiony jest tryb CWU, pojawi się strona główna 2: 2020/04/25  $12:17$ 끸

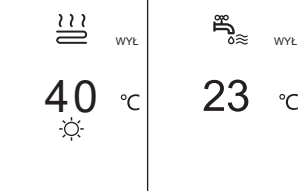

#### **Strona główna 3:**

Jeśli ustawienie sterownika przewodowego to "Dwie strefy (T1)", a trybem ustawień jest chłodzenie/grzanie lub tryb Auto. W trybie ogrzewania wyświetlane są następujące strony. Pojawi się strona główna 3:

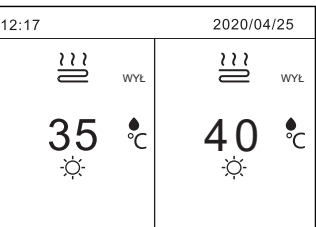

Jeśli uruchomiony jest tryb CWU, pojawi się strona główna 3:

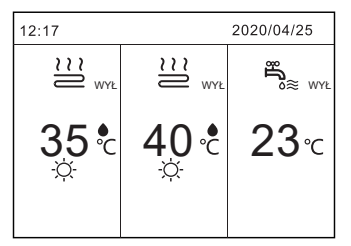

#### **Stra główna 4:**

Jeśli ustawienie sterownika przewodowego to "Dwie strefy (T1\$T)", a trybem ustawień jest chłodzenie/grzanie lub tryb Auto. W trybie ogrzewania wyświetlane są następujące strony. Pojawi się strona główna 4:

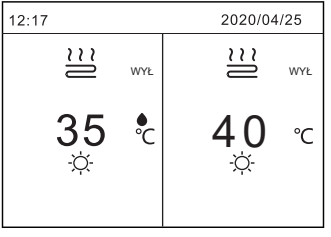

Jeśli uruchomiony jest tryb CWU, pojawi się strona główna 3:

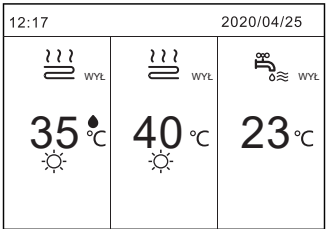

Wszystkie rysunki w instrukcji zamieszczono w celach informacyjnych. Faktyczny wygląd ekranów może się różnić.

### **Strona główna 2:**

Jeśli ustawienie sterownika przewodowego to "Pojedyncza strefa (T1)", a trybem ustawień jest chłodzenie/grzanie lub tryb Auto. W trybie ogrzewania wyświetlane są następujące strony, pojawi się strona główna 2:

40 ∘∂

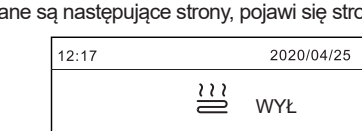

# **4 PODSTAWOWA OBSŁUGA**

## **4.1 Regulacja trybu pracy**

1) W celu wybrania trybu pracy naciśnij przycisk " M", pojawi się natępujące okno:

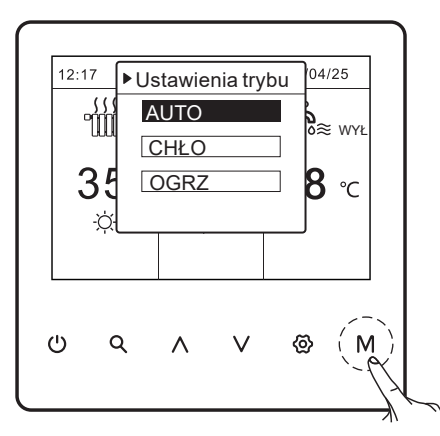

2) Dostępne są trzy tryby pracy - Auto, Chłodzenie i Grzanie. Użyj "  $\wedge$  ", "  $\vee$  " aby przełączyć i "  $\otimes$  " aby wybrać.

3) Nie można zmienić trybu pracy.

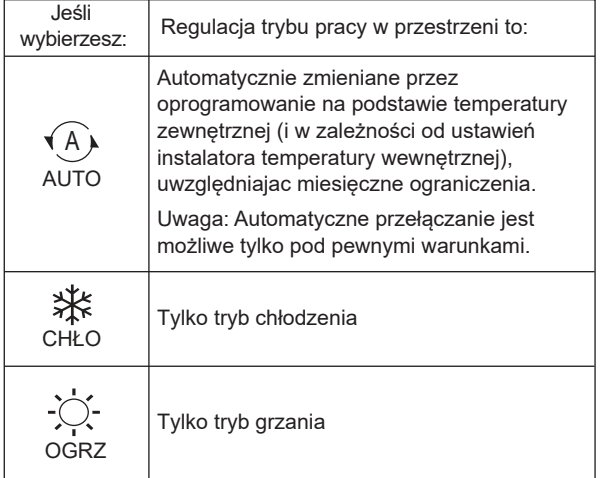

### **4.2 Podstawowe ustawienia wyświetlacza**

Poniżej zaprezentowano sytuację, gdzie: "Podwójna strefa (T1&T)" i "Tryb CWU" są włączone.

#### **4.1.1 Interfejs służy do włączania lub wyłączania urządzenia w celu ogrzewania lub chłodzenia pomieszczenia.**

Naciśnij " ^ " lub " V ", pojawi się czarne podświetenie (kursor):

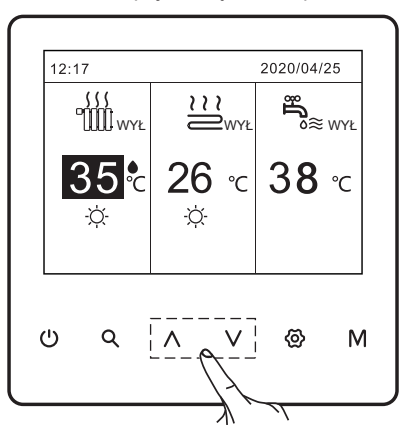

1) Gdy kursor znajduje się po stronie trybu pracy pomieszczenia (w tym tryb ogrzewania, tryb chłodzenia, tryb automatyczny i CWU), naciśnij "v", aby włączyć lub wyłączyć ogrzewanie lub chłodzenie pomieszczenia.

Jeśli ogrzewanie jest wyłączone, pojawi się następujący komunikat:

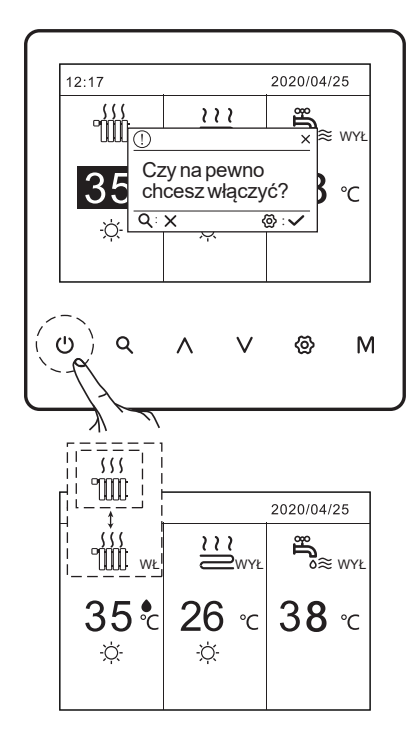

#### **4.2.2 Użyj termostatu pokojowego do włączania lub wyłączania urządzenia w celu ogrzewania lub chłodzenia pomieszczenia.**

Termostat pokojowy pokazuje "Pojedyncza strefa (TA)" lub "Podwójna strefa (T1&T)" (patrz ''Strona główna 2 lub Strona główna 4'').

1) Naciśnii " ^ " lub "  $\vee$ " na stronie głównej, pojawi się czarny kursor:

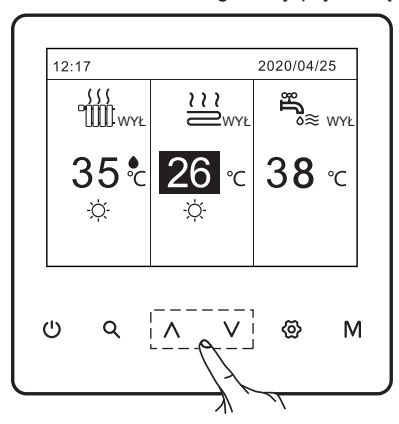

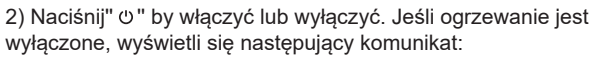

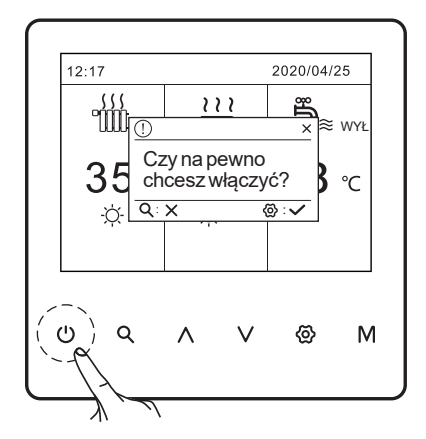

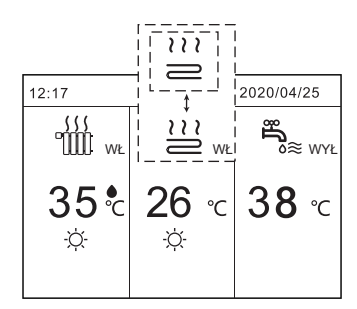

#### **4.2.3 Włączanie/wyłączanie urządzenia w celu zagrzania CWU.**

1) Użyj przycisków " ^ " lub "  $\vee$  ", pojawi się czarne podświetlenie (kursor):

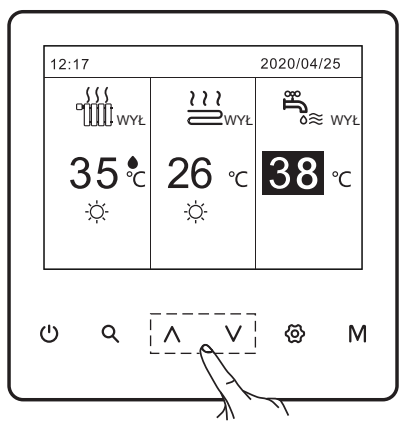

Kiedy kursor znajduje się na temperaturze CWU, naciśnij "0" aby włączyć/wyłączyć. Jeśli tryb pracy w przestrzeni jest wyłączony, wyświetlą się następujące strony:

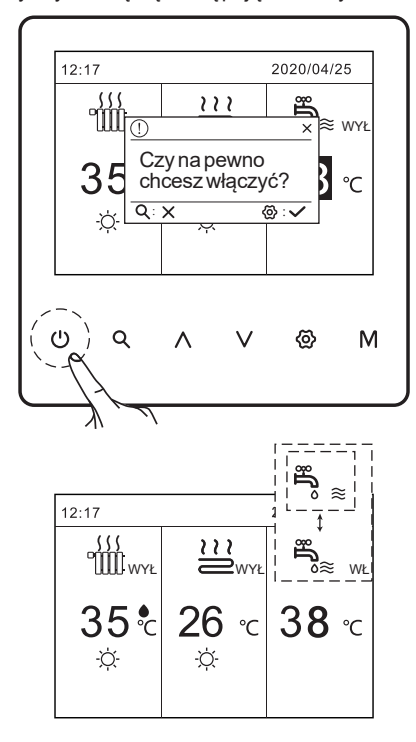

## **4.3 Regulacja temperatury**

Użyj przycisków " v " lub " ^ ", pojawi się czarne podświetlenie (kursor)

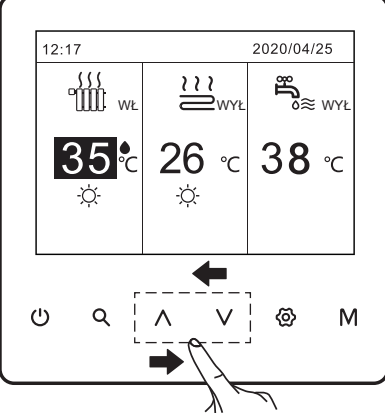

Jeśli kursor znajduje się na temperaturze, użyj przycisków "^" lub " v " aby wyregulować temperaturę, następnie naciśnij " ." aby zatwierdzić swój wybór.

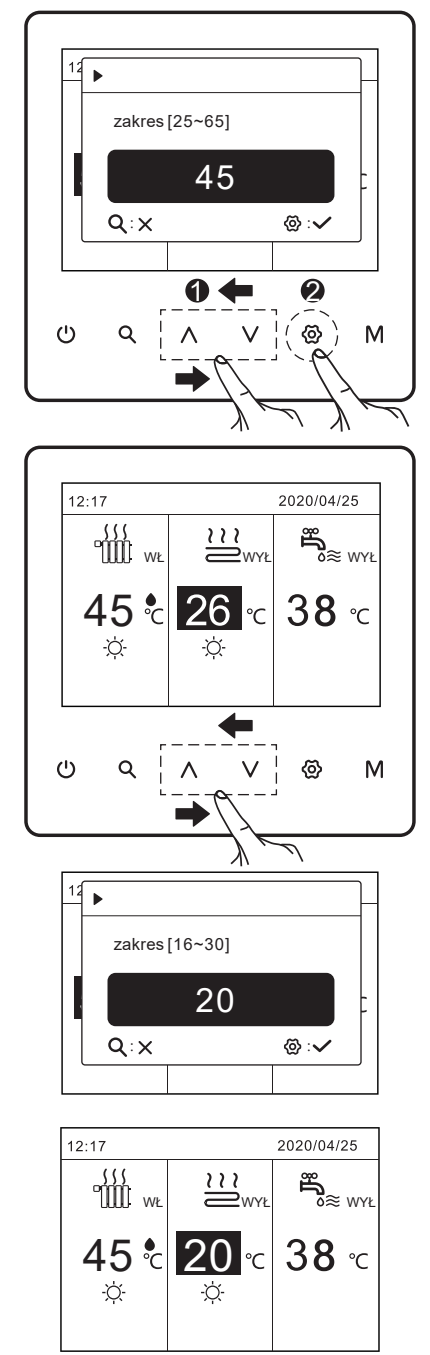

## **4.4 Odblokowanie ekranu**

Jeśli na ekranie widnieje ikona "a" oznacza to, że sterownik jest zablokowany:

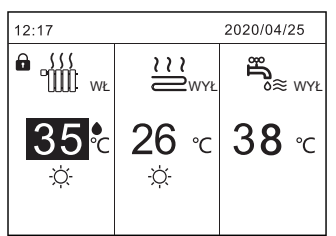

Naciśnij i przytrzymaj przez 2 sekundy przycisk "  $\circledast$ " w celu odblokowania. Ikona "ne zniknie, co oznacza, że sterownik jest odblokowany

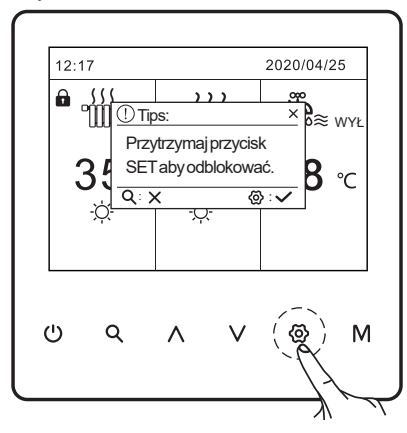

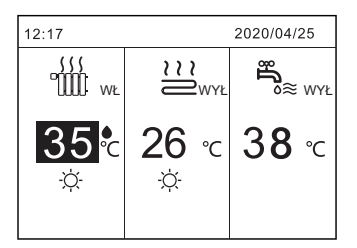

### **4.5 Informacje o urządzeniu**

Naciśnij " < ". Pojawi się następująca strona:

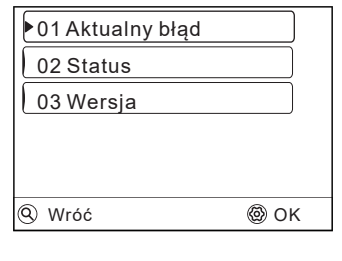

#### **4.5.1 Błędy**

Użyj przycisku " < "> "Aktualny błąd". Naciśnij " < ". Wyświetli się lista błędów:

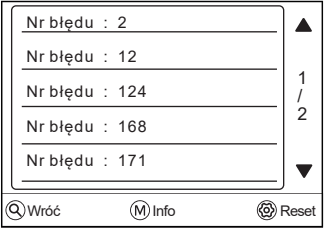

Naciśnij "@", aby zresetować błąd. Jeśli nie ma błędu, powróci do głównego interfejsu; jeśli wystąpi błąd, będzie nadal wyświetlać bieżący komunikat.

Użyj przycisków " ^ " lub " v " by przewijać, następnie naciśnij " M " aby wyświetlić szczegóły dotyczące błędu.

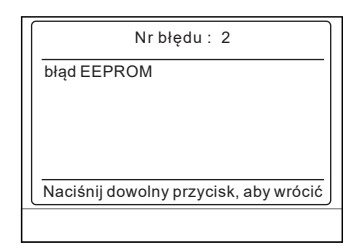

#### **4.5.2 Status**

Naciśnij " ٩" > 'Status". Naciśnij "@". Użyj " ∧ " lub " ∨ ", aby przewijać.

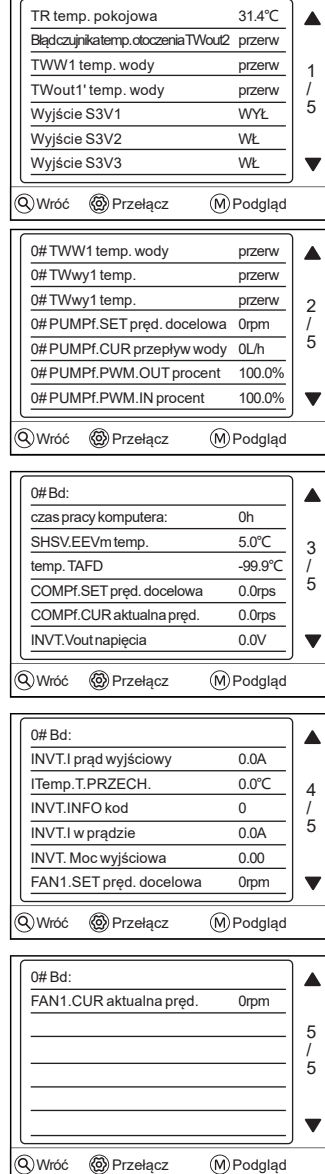

#### $1)$ **INFORMACJA**

Parametr zużycia energii jest opcjonalny. Jeśli jakiś parametr nie jest aktywowany w systemie, parametr pokaże "przerwa" . Wydajność pompy ciepła ma jedynie charakter poglądowy, nie służy do oceny wydajności jednostki. Dokładność czujnika wynosi ±1°C. Parametry natężenia przepływu są obliczane zgodnie z parametrami pracy pompy, odchylenie jest zróżnicowane przy różnych natężeniach przepływu, maksymalne odchylenie wynosi 15%. Parametry przepływu są obliczane zgodnie z parametrami elektrycznymi pracy pompy. Napięcie robocze jest inne, a odchylenie jest inne. Wyświetlana wartość wynosi 0, gdy napięcie jest mniejsze niż 198 V.

#### **4.5.3 Wersja**

Przejdź do " < " > "Wersia". Naciśnij " < " .Wyświetli się następująca strona: X1.HD014A.K00.002-2.V100A00

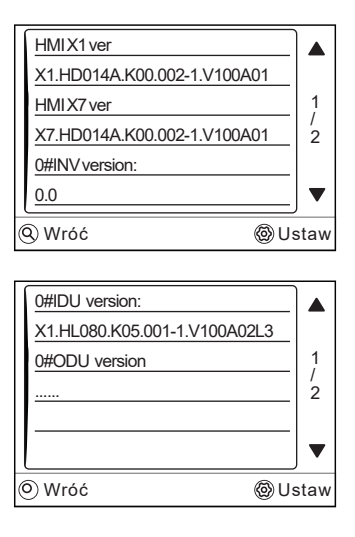

Użyj "  $\wedge$ " lub "  $\vee$ " by przewijać.

# **5 STRUKTURA MENU**

### **5.1 Informacje o strukturze menu**

Możesz użyć struktury menu do odczytania i konfiguracji ustawień, które NIE są przeznaczone do codziennego użytku. W stosownych przypadkach opisano, co można zobaczyć i zrobić w strukturze menu.

## **5.2 Przejście do struktury menu**

Naciśnij na stronie głownej " <br />". Jeśli TRYB CWU jest włączony, pojawi się strona:

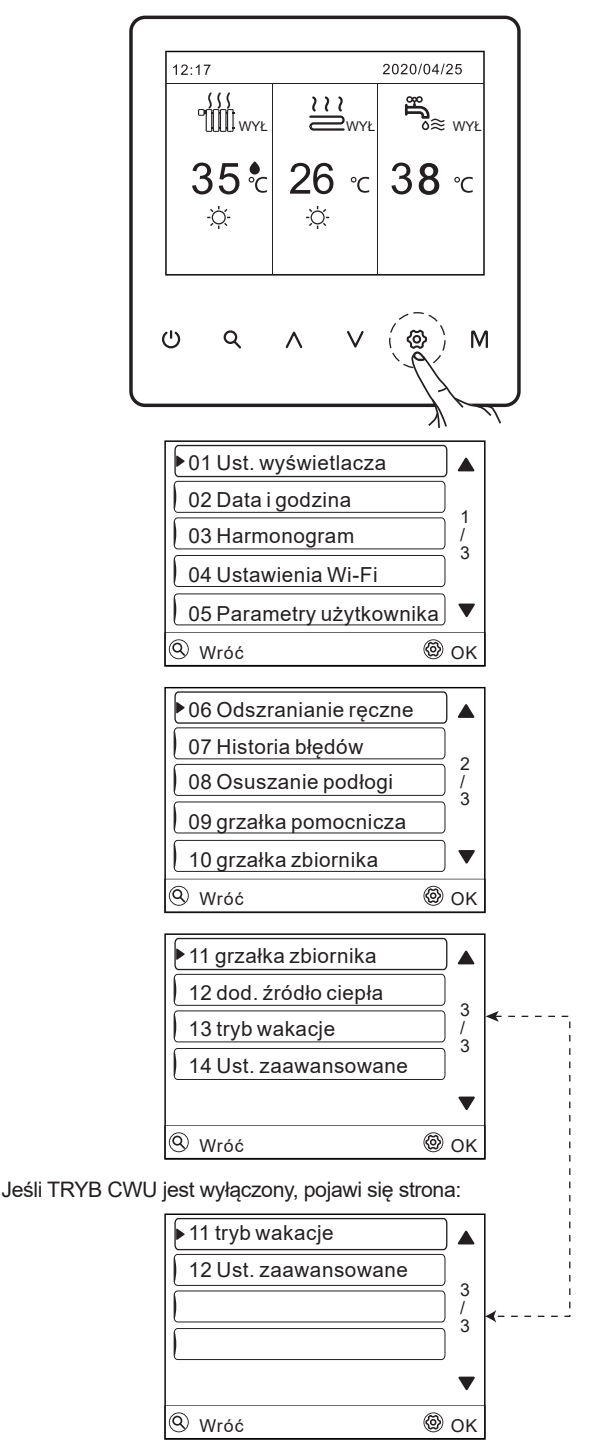

## **5.3 Poruszanie się w strukturze menu**

Użyj "  $\wedge$ " lub " v " do przewijania.

## **6 DZIAŁANIE**

## **6.1 Ustawienia wyświetlacza**

Naciśnii " $\circled{p}$ " > "Ustawienia wyświetlacza". Naciśnii " $\circled{p}$ ", aby otworzyć. Pojawi się następująca strona:

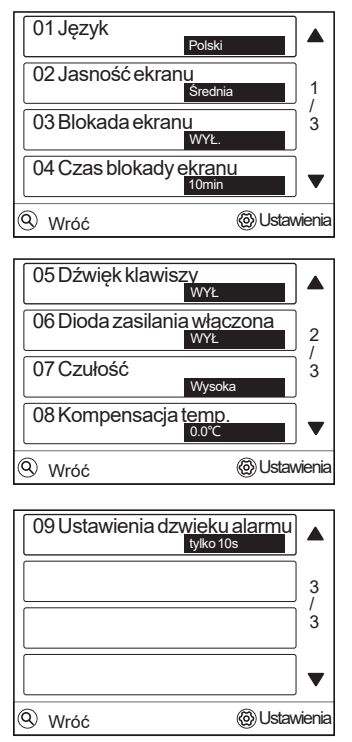

Użyj " ^" lub "  $\vee$ " do przewijania i użyj "@" by zaakceptować.

#### **6.1.1 Ustawienia języka**

W celu zmiany języka należy użyć przycisków " ^ " lub "  $\vee$  " aby przewinąć i wybrać język. Dostępnych jest siedem języków do wyboru.

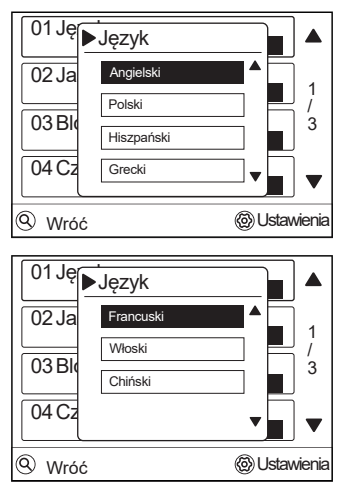

Aby zatwierdzić użyj przycisku "  $\circledS$ ". Pojawi się następujący komunikat:

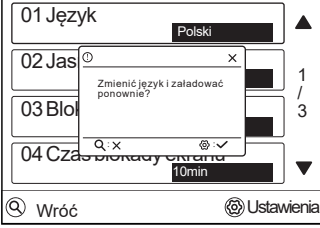

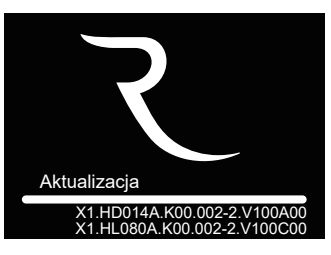

Sterownik uruchomi się ponownie.

#### **6.1.2 Czas podświetlania ekranu**

Naciśnij "%"> "Ustawienia wyświetlacza" > "Czas podświetlenia". Naciśnij "  $\ddot{\textcirc}$ ". Pojawi się następująca strona:

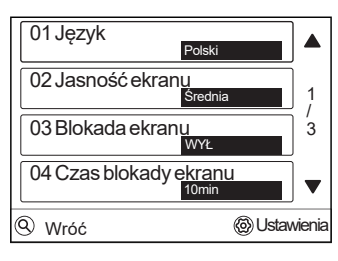

Użyj " ^ " lub "  $\vee$  ", aby wybrać, wybór zatwierdź przyciskiem " $\otimes$ ".

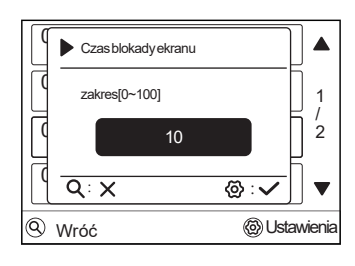

## $\tilde{I}$ ) INFORMCJA

Jeśli ustawiony czas wygaszacza ekranu wynosi 10 minut i przez 10 minut nie zostanie naciśnięty żaden klawisz, ekran wyłączy się i przejdzie w stan uśpienia. W stanie uśpienia dotknij dowolnego klawisza lub przesuń palcem po ekranie, aby przejść do stanu wybudzenia, a działanie klawisza jest w tym czasie aktywne.

## **6.2 Ustawienia czasu i daty**

Przejdź do "  $\circled{2}$ " > "Data i godzina". Wciśnij "  $\circled{3}$  ", pojawi się następująca strona:

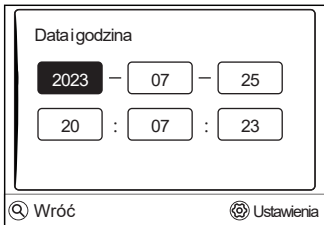

W tym czasie jest on wyświetlany jako czas rzeczywisty, a system regularnie uruchamia się i zatrzymuje na podstawie tego odniesienia. Uzyj " V " lub " A ", aby przewinąć i dostosować rok, miesiąc, dzień, godzinę i minutę.

## **6.3 Harmonogram**

Przejdź do "  $\circledS$  " > "Harmonogram". Użyj "  $\circledR$  " aby otworzyć. Pojawi się następująca strona:

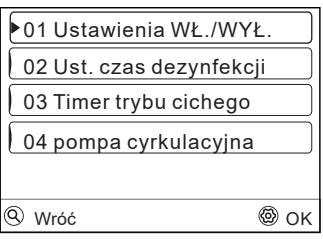

Użyj " ∧ " lub " ∨ " do przewijania i użyj " $\circledA$ " by zaakceptować.

#### **6.3.1 HARMONOGRAM**

Menu HARMONOGRAM zawiera następującą treść:

1) Harmonogram dzienny

- 2) Harmonogram tygodniowy
- 3) Anuluj harmonogram

#### **1) Harmonogram dzienny**

Jeśli funkcja harmonogramu tygodniowego jest włączona, timer jest wyłączony, późniejsze ustawienie jest nadrzędne. Jeśli Timer jest włączony na stronie głównej wyświetli się ikona

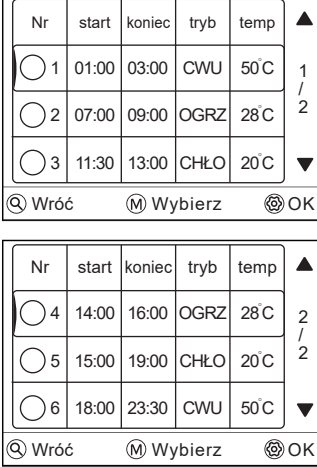

Naciśnij " M " by wybrać.  $\bullet$  zaznaczony (wybrany).  $\bigcap$ odznaczony (niewybrany). Dostępne jest sześć harmonogramów do spersonalizowania.

Naciśnij "  $\circledast$  " aby otworzyć. Użyj " ∧ " lub " ∨ " aby przewinąć i naciśnij '@ ", aby dostosować czas, tryb i temperaturę. Pojawi się następująca strona:

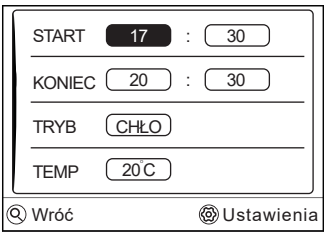

## Przykład:

Sześć harmonogramów jest ustawionych w następujący sposób:

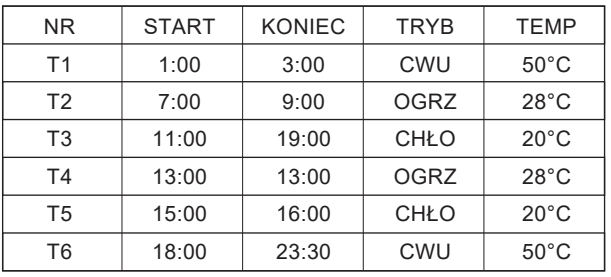

Urządzenie będzie wówczas pracowało w następujący sposób:

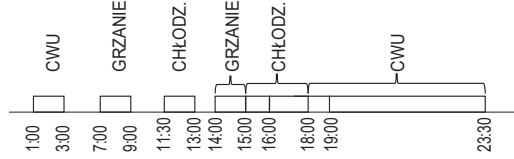

Harmonogram pracy wygląda następująco:

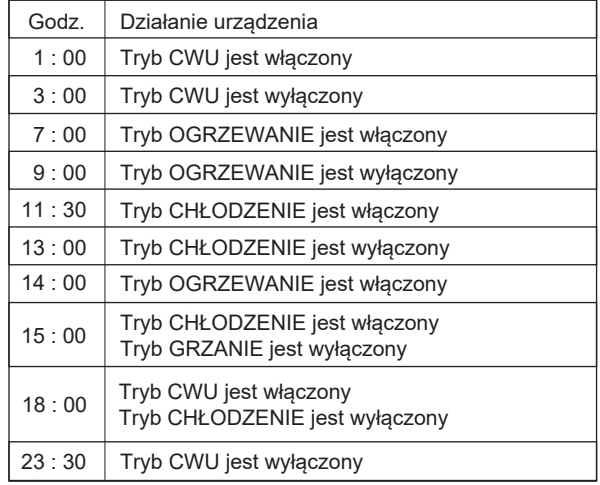

#### **2) Harmonogram tygodniowy**

Jeśli funkcja timera jest włączona, a harmonogram tygodniowy jest wyłączony, obowiązuje późniejsze ustawienie.

Przejdź do " $\circled{2}$ " > "Harmonogram" > "Harmonogram WŁ/WYŁ" > "Harmonogram tygodniowy". Naciśnij " @ ", pojawi się następująca strona:

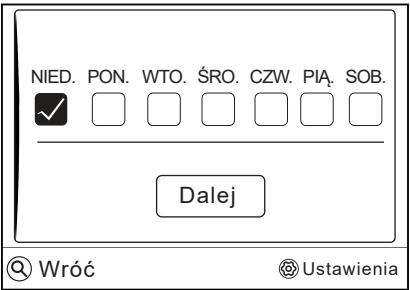

Najpierw wybierz dni tygodnia. Użyj " ^ " lub " v ", aby przewijać, naciśnij " $\circledS$ " aby wybrać. " $\blacktriangledown$ " zaznaczony (wybrany), " $\Box$ odznaczony (niewybrany).

#### $\mathbf{1}$ **INFORMACJA**

Musimy ustawić co najmniej dwa dni, gdy chcemy włączyć funkcję TYGODNIOWY HARMONOGRAM.

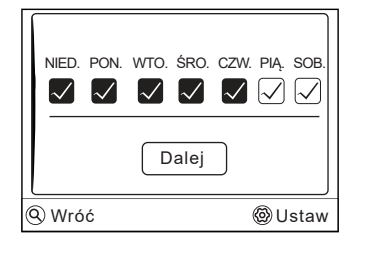

Użyj " ∧ " lub " ∨ " aby przewijać, naciśnij " @ " aby wybrać. Na powyższym przykładzie dni od niedzieli do czwartku mają zaplanowany ten sam harmonogram tygodniowy. Pojawi się następująca strona:

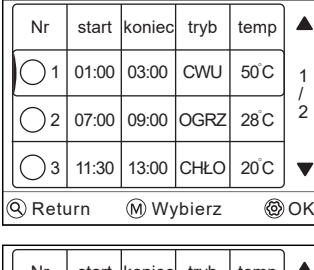

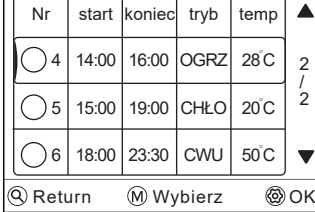

#### **3) Wyłącz harmonogram**

Przejdź do "  $\circledcirc$ " > "Harmonogram" > "Wyłącz harmonogram". Naciśnij " @ ". Pojawi się następująca strona:

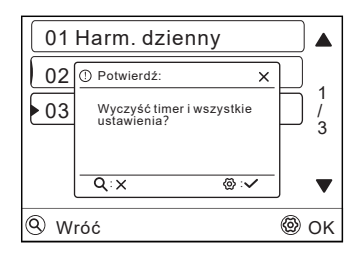

Naciśnij "%", aby anulować harmonogram. Jeśli chcesz wyjść z funkcji wyłączania harmonogramu, naciśnij " Q".

Jeśli harmonogram dzienny lub harmonogram tygodniowy jest aktywny, na stronie głównej zostanie wyświetlona ikona " (\*)".

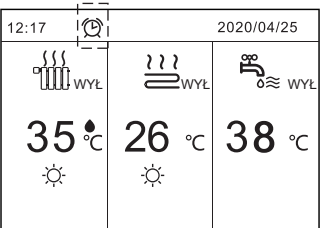

Jeśli harmonogram dzienny lub harmonogram tygodniowy zostanie anulowany, ikona " (2" zniknie ze strony głównej.

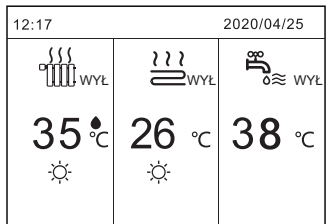

#### **INFORMACJA**  $\ket{1}$

Jeśli zmienisz TEMP. PRZEPŁYWU WODY, musisz zresetować TIMER/HARMONOGRAM TYGODNIOWY. do TEMP. lub zmienisz TEMP. do TEMP. PRZEPŁYWU WODY. TIMER lub TYGODNIOWY HARMONOGRAM jest nieczynny, gdy aktywny jest termostat pokojowy

## $\dot{1}$ ) INFORMACJA -

- ECO ma najwyższy priorytet, TIMER lub TYGODNIO-WY HARMONOGRAM ma drugi priorytet, a ZADANA TEMP. lub TEMP. POGODOWA ma najniższy priorytet.
- TIMER lub TYGODNIOWY HARMONOGRAM jest nieczynny, gdy uruchomiony jest tryb ECO. TIMER lub TYGODNIOWY HARMONOGRAM aktywuje się, gdy wyłączymy tryb ECO.
- TIMER i TYGODNIOWY HARMONOGRAM mają ten sam priorytet. Obowiązuje funkcja ustawiona później. TEMP. POGODOWA nie jest zależna od funkcji TIMER lub TYGODNIOWY HARMONOGRAM.

## $\dot{1}$ ) INFORMACJA

Wszystko o trybach czasowych ( DEZYNFEKCJA / POMPA CWU / TIMER / HARMONOGRAM TYGODNIOWY / TRYB CICHY / WAKACJE W DOMU), włączanie/wyłączanie odpowiedniej funkcji może być aktywowane od czasu rozpoczęcia do czasu zakończenia.

#### **6.3.2 Dezynfekcja**

Funkcja DEZYFEKCJA eliminuje bakterie legionelli. W tej funkcji temperatura zbiornika zostanie zwiększona do 65~70°C.

Przejdź do "  $\otimes$ " > "Harmonogram" > "Ust. czas. dezynfekcji". Naciśnij " @ ". Pojawi się następująca strona:

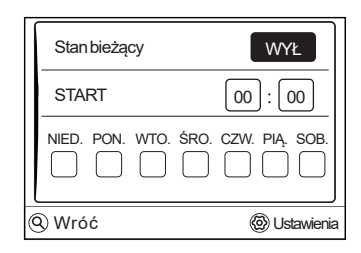

Użyj " ^ " lub "  $\vee$ ", aby przewinąć i wejdź do interfejsu stanu bieżącego. Naciśnij "@", aby wybrać WYŁ lub WŁ. Jeśli wskazuje WYŁ, naciśnij " @" aby rozpocząć dezynfekcję, a następnie naciśnij " @", aby wyłączyć dezynfekcję.

Użyj " ^ " lub "  $\vee$  " by przewinąć i wejść w interfejs. Naciśjnij "  $\circledast$ ", aby przejść do interfejsu regulacji czasu. Użyj " ^ " lub "  $\vee$  " aby dostosować parametry. Naciśnij "  $\otimes$  ". Pojawi się następująca strona:

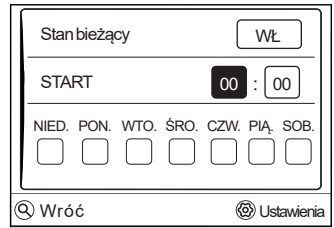

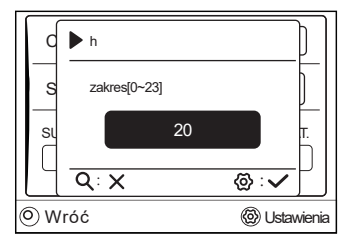

Użyj przycisków " ^ " lub "  $\vee$  " aby przewinąć i dostosowąć. Naciśnij "  $\otimes$ ", pojawi się następująca strona:

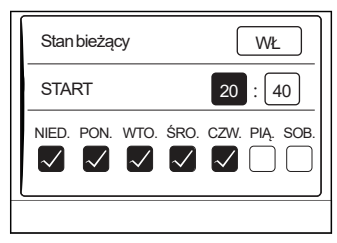

#### **6.3.3 Harmonogram trybu cichego**

Tryb cichy służy do wyciszania dźwięku urządzenia. Zmniejsza to jednak wydajność grzewczą/chłodzącą systemu.

Przejdź do strony głównej, aby sprawdzić, czy tryb cichy jest włączony. Jeśli tryb cichy jest włączony, na stronie głównej zostanie wyświetlony symbol " (\*

Przejdź do "  $\omega$  " > " > "Harmonogram" > "Harmonogram trybu cichego".

Naciśnij " @ ". Pojawi się następująca strona:

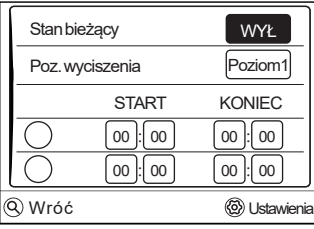

Użyj "@ ", aby wybrać WŁ lub WYŁ.

Jeśli Stan bieżący wskazuje WYŁ., timer trybu cichego jest nieważny. Wybierz Poz. wyciszenia i naciśnij " $\circledR$ ", następnie wybierz poziom 1 lub poziom 2. Pojawi się następująca strona:

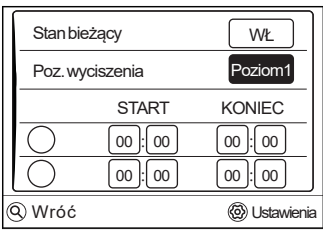

#### Poziom 1

| Stan bieżący    |              | WŁ                  |
|-----------------|--------------|---------------------|
| Poz. wyciszenia |              | Poziom <sub>2</sub> |
|                 | <b>START</b> | <b>KONIEC</b>       |
|                 | 00<br>00     | 00<br>00            |
|                 | OC<br>00     | 00<br>00            |
| Vróć            |              | <b>Jstawienia</b>   |

Poziom 2

Istnieje możliwość dostosowania dwóch harmonogramów. Przejdź do "  $\circ$ ", naciśnij "  $\circledast$ " aby wybrać lub odznaczyć.

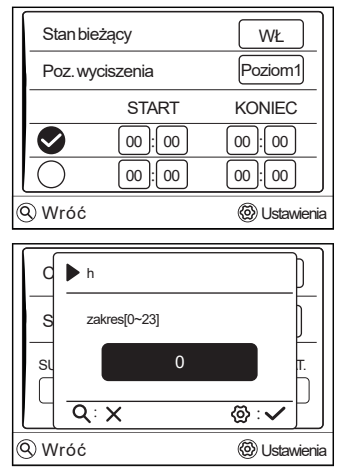

Jeśli żadna z opcji nie zostanie wybrana, tryb cichy będzie działał przez cały czas. W przeciwnym razie będzie działał zgodnie z wybraną opcją czasową.

#### **6.3.4 Pompa cyrkulacyjna CWU**

Funkcja harmonogramu pompy cyrkulacyjnej CWU ma na celu wznowienie cyrkulacji ciepłej wody w obwodzie, dzięki temu w ustalonych momentach użytkownik niemalże natychmiast ma ciepłą wodę w każdym miejscu w domu, ponadto zapobiega to tworzenia się nieczystości spowodowanych przestojem wody.

Przejdź do "  $\circ$  " > " > "Harmonogram" > "Pompa cyrkulacyjna CWU". Naciśnij " @ ". Pojawi się następująca strona:

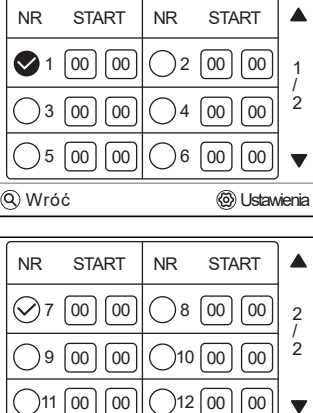

**E** Ustawienia

Przejdź do " $\bigcirc$ ", naciśnij "  $\otimes$ " aby zaznaczyć lub odznaczyć, (" $\bullet$ " wybrany, " $\bigcirc$ " niewybrany).

Wróć

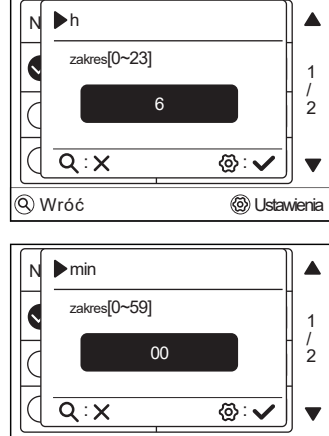

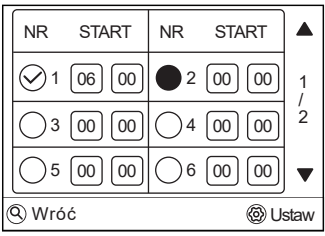

Użyj " ^" lub " v " aby przewijać i dostosowywać parametry. Na przykład: ustawiono parametr dotyczący "czas działania pompy cyrkulacyjnej CWU" na 30 minut. Według następującego harmonogramu:

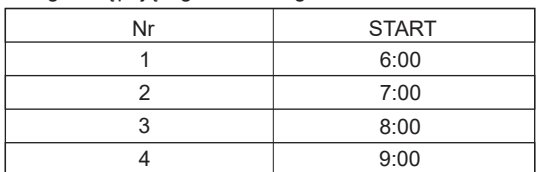

Pompka uruchomi się jak na poniższym wykresie: Pompka

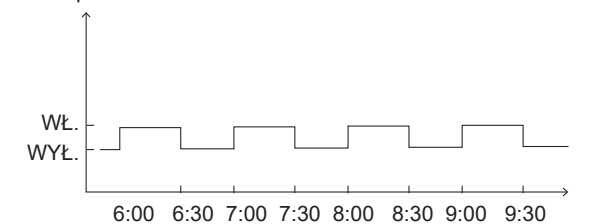

### **6.4 Ustawienia Wi-Fi**

- Sterownik przewodowy realizuje zadania w zakresie inteligentnej kontroli za pośrednictwem wbudowanego modułu odbierającego sygnały sterujące z aplikacji.
- Zanim nawiążesz połączenie z siecią WLAN, sprawdź, czy router w Twoim otoczeniu jest aktywny, i upewnij się, że sterownik przewodowy prawidłowo nawiązał połączenie z sygnałem bezprzewodowym.
- Podczas procesu łączenia bezprzewodowego ikona LCD . $\widehat{\mathbb{R}}^n$ będzie migała, aby poinformować o łączeniu się z siecią. Po ukończeniu procesu ikona " $\widehat{P}$ " będzie stale włączona.

Przeidź do " @" > "Ustawienia Wi-Fi". Naciśnii " @".

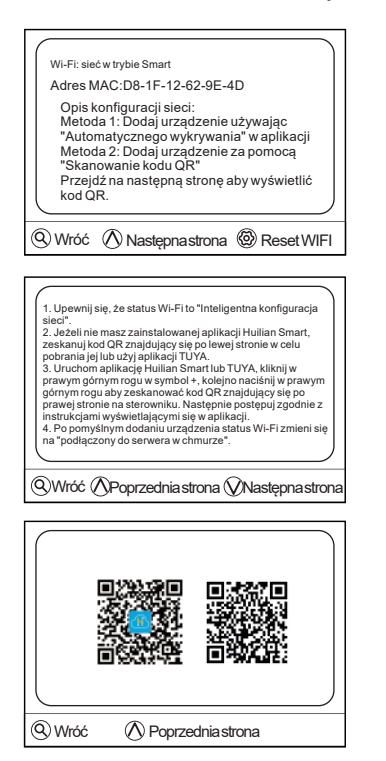

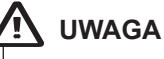

Produkty ROTENSO przeznaczone są do współpracy z powszechnie dostępnymi aplikaciami dostarczanymi przez zewnętrzne podmioty. Za prawidłowość funkcjonowania tych aplikacji odpowiadają ich deweloperzy. W przypadku stwierdzenia błędów prosimy o kontakt bezpośrednio z deweloperem.

## **6.5 Parametry użytkownika**

Lista parametrów zawiera się na czterech stronach.

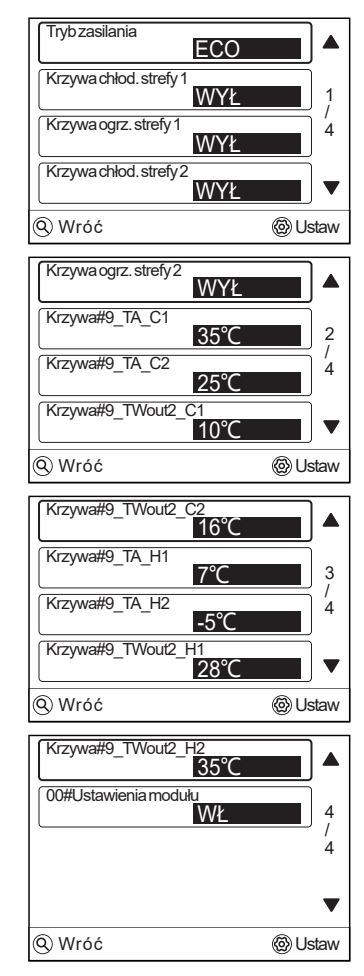

Użyj "  $\wedge$  " lub "  $\vee$  " by przewijać.

#### **6.5.1 REGULACJA MOCY**

Istnieje możliwość wyboru jednego z czterech trybów. Użyj "  $\circ$ " > "Parametry użytkownika" > "Tryb mocy". Wciśnij "  $\circ$ ". Użyj " ^ " lub "  $\vee$  " do przewijania, naciśnij " . aby wybrać. Pojawi się następująca strona:

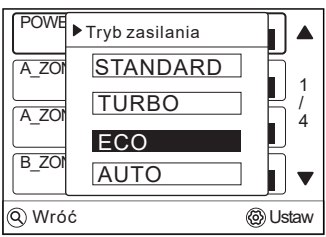

Sprawdź czy uruchomił się wybrany tryb przechodząc na stronę główną, jeśli wyświetla się ikona " "", tryb ECO jest aktywny.

## **6.6 Historia błędów**

Przeidź do " $@$ " > "Historia błedów". Naciśnij "@" aby przejść do interfejsu zapytań o błędy historyczne. Pojawi się następująca strona: Kod błędu służy do pokazania, kiedy wystąpiła usterka lub działanie oraz pokazuje znaczenie tego kodu błędu.

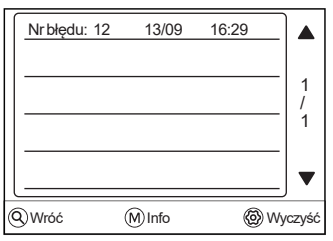

Naciśnij " M " aby wyświetlić szczegóły:

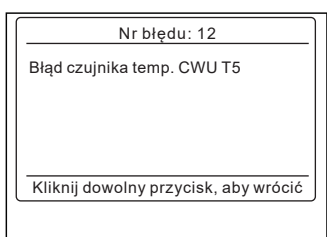

Jeśli chcesz usunąć historię kodów błędów, naciśnij "  $\circledS$ ", aby wyczyścić. Pojawi się następująca strona:

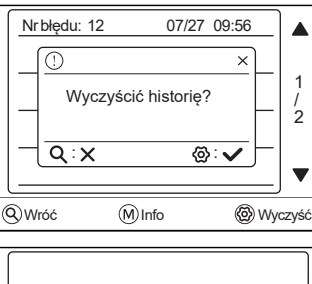

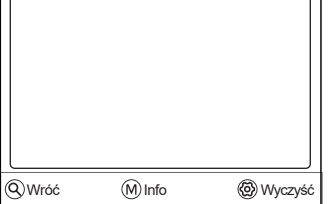

## <sup>02</sup> <sup>2023</sup> **6.7 Wymuszone działanie grzałki zbiornika**

Funkcja grzałki zbiornika służy do wymuszania ogrzewania wody w zbiorniku poprzez grzałkę elektryczną. W takiej sytuacji potrzebne jest chłodzenie lub grzanie, a układ pompy ciepła działa w celu chłodzenia lub ogrzewania, ale nadal istnieje zapotrzebowanie na gorącą wodę. Podobnie, nawet wtedy, gdy układ pompy ciepła ulegnie awarii, GRZAŁKA ZBIORNIKA może posłużyć do ogrzewania wody w zbiorniku.

Przejdź do "Q" > "Wymuszone działanie grzałki zbiornika". Naciśnij " ". Pojawi się następujący komunikat:

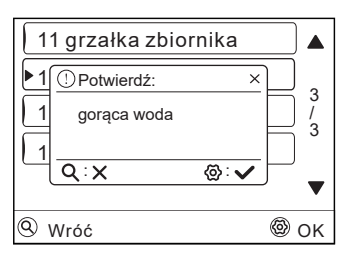

Użyj " Q ", aby wybrać WYŁ i użyj przycisku " @ ", aby wybrać WŁ.

## **6.7 Ciepła woda użytkowa**

Tryb grzania wody służy do wymuszenia pracy systemu w trybie **CWU** 

Pompa ciepła i grzałka wspomagająca lub grzałka dodatkowa będą działać razem w trybie CWU, a żądana temperatura CWU zostanie zmieniona na 60°C.

Przejdź do >"  $\otimes$  " > "Tryb grzania wody". Naciśnij "  $\otimes$ ", pojawi się następująca strona:

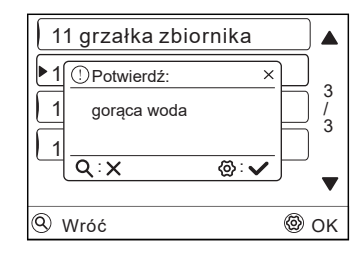

Użyj " Q "aby wybrać WYŁ i użyj przycisku " @ ", aby wybrać WŁ.

#### i **INFORMACJA**

Jeżeli BIEŻĄCY STAN jest WYŁĄCZONY, SZYBKI CWU jest NIEAKTYWNY, a jeśli BIEŻĄCY STAN jest WŁĄCZONY, działa funkcja SZYBKIEGO CWU.

## **6.9 Tryb wakacyjny**

Do ustawienia są dwa warianty:

- 1. Tryb wakacje poza domem
- 2. Tryb wakacje w domu

#### **6.9.1 Tryb wakacje poza domem**

• Jeśli Tryb wakacje poza domem jest włączony, na stronie głównej zostanie wyświetlony symbol "  $\mathbb{\hat{D}}$ ".

Funkcja wakacje poza domem zapobiega wychłodzeniu domu, gdy spędzasz czas na wyjeździe, po czym nagrzewa dom, zanim wrócisz.

Przejdź do "  $\circledS$ " > "Ustawienia trybu wakacyjnego" > "Tryb wakacje poza domem". Naciśnij "  $\circledS$ ". Pojawi się następująca strona:

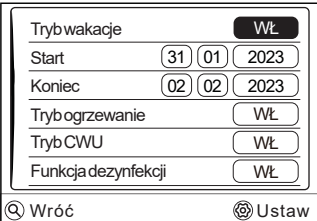

Przykład użycia: Wyjeżdżasz na zimę. Aktualna data to 31.01.2023, dwa dni później: 02.02.2023 to data wyjazdu.

- Jeśli znajdujesz się w następującej sytuacji: Za 2 dni wyjeżdżasz na 2 tygodnie w zimie.
- Chcesz oszczędzać energię, ale nie dopuścić do zamarznięcia domu.

Możesz wykonać następujące czynności:

- 1. Skonfiguruj Tryb wakacje poza domem za pomocą następujących ustawień:
- 2. Aktywuj tryb wakacyjny.

Przejdź do "Tryb wakacyjny". Naciśnij "  $\circledS$ ", aby wybrać "TAK" lub ''NIE''.

## **INFORMACJA**

- Jeśli tryb CWU w trybie urlopowymjest WŁĄCZONY, Tryb DEZYNFEKCJAustawiona przez użytkownika jest nieaktywna.
- Jeśli Tryb wakacje poza domem jest WŁĄCZONY, timer i harmonogram tygodniowy są NIEAKTYWNE
- Jeśli STAN BIEŻĄCY jest WYŁĄCZONY, to TRYB wakacje poza domem jest WYŁĄCZONY.
- Jeśli STAN BIEŻĄCY jest WŁĄCZONY, to TRYB wakacje poza domem jest WŁĄCZONY.
- Dezynfekcja urządzenia uruchomi się o 23:00 ostatniego dnia, jeśli dezynfekcja jest WŁĄCZONY.
- W Trybie wakacje poza domem, wcześniej ustawione krzywe związane z klimatem są nieważne i krzywe automatycznie zaczną obowiązywać po zakończeniu trybu urlopu.
- Temperatura zadana nie działa w Trybie wakacje poza domem, ale wartość zadana nadal jest wyświetlana na stronie głównej.

#### **6.9.2 Tryb wakacje w domu**

Funkcja wakacje w domu służy do obchodzenia standardowych harmonogramów bez konieczności ich zmiany na czas urlopu spędzanego w domu.

• Podczas urlopu możesz użyć trybu wakacje w domu, aby wdrożyć inne ustawienia bez konieczności edycji standardowych harmonogramów.

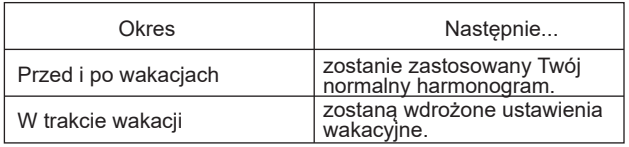

• Po aktywacji trybu wakacjew domu, na stronie głównej wyświetlona zostanie ikona " $\mathcal{\hat{B}}$ ".

Przejdź do "  $\circled{y}$ " > "Ustawienia trybu wakacyjnego" > "Wakacje w domu". Naciśnij " @ ". Pojawi się następująca strona

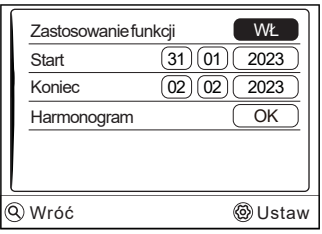

Użyj " ^ " lub "  $\vee$  " aby przewijać, następnie przejdź do harmonogramu, naciśnij " %" aby otworzyć. Możliwe jest ustawienie 6 timerów.

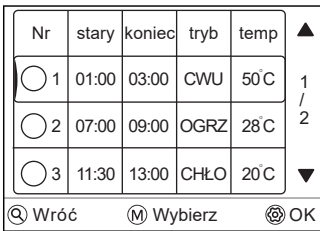

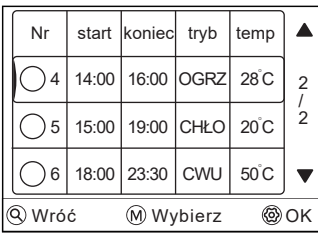

- Przed i po wybranym terminie wakacji w domu pompa będzie pracowała normalnie, według standardowych harmonogramów.
- W czasie wyjazdu oszczędzasz energię i jednocześnie zapobiegasz zamarzaniu swojego domu.

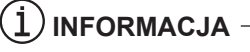

Musisz wyjść z ''Trybu wakacje poza domem'' lub ''Trybu wakacje w domu'', jeśli zmienisz tryb pracy urządzenia.

### **6.10 Ustawienia zaawansowane**

Przejdź do "@" > "Historia błędów", naciśnij "@" . Pojawi się następująca strona:

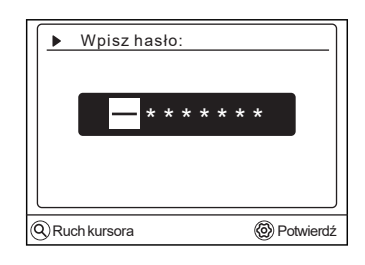

Służy instalatorowi lub serwisantowi. Funkcja ta NIE jest przeznaczona do użytku przez domowników.

Z tego powodu wymagana jest ochrona hasłem, aby zapobiec nieautoryzowanemu dostępowi do ustawień serwisowych.

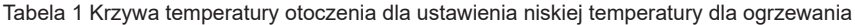

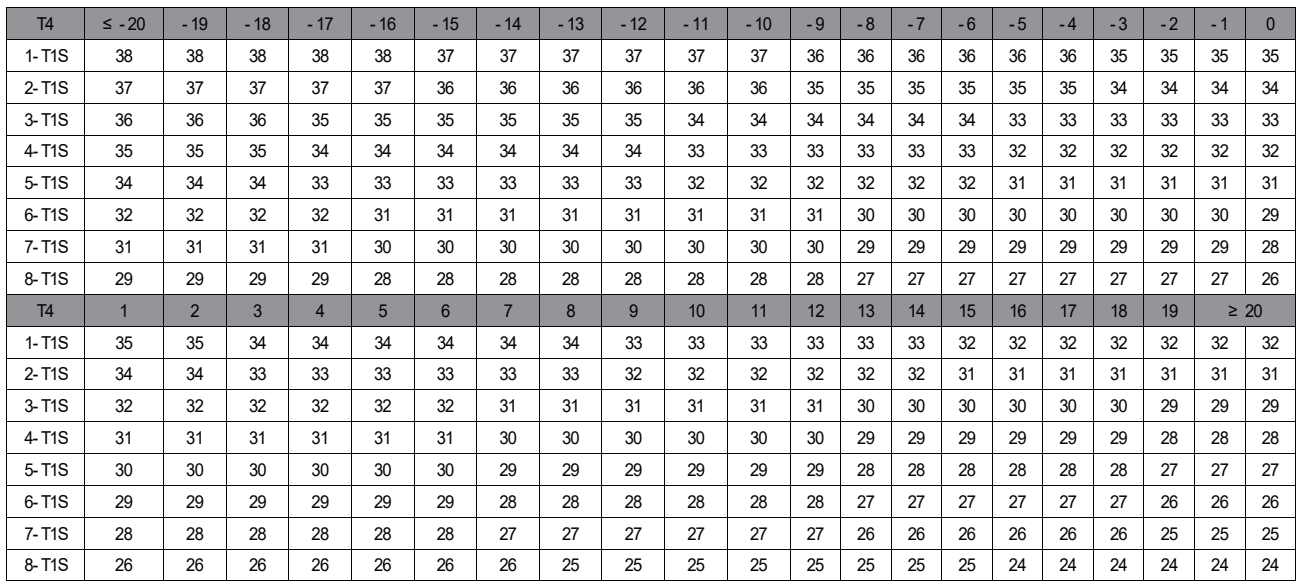

Tabela 2 Krzywa temperatury otoczenia dla ustawienia wysokiej temperatury dla ogrzewania

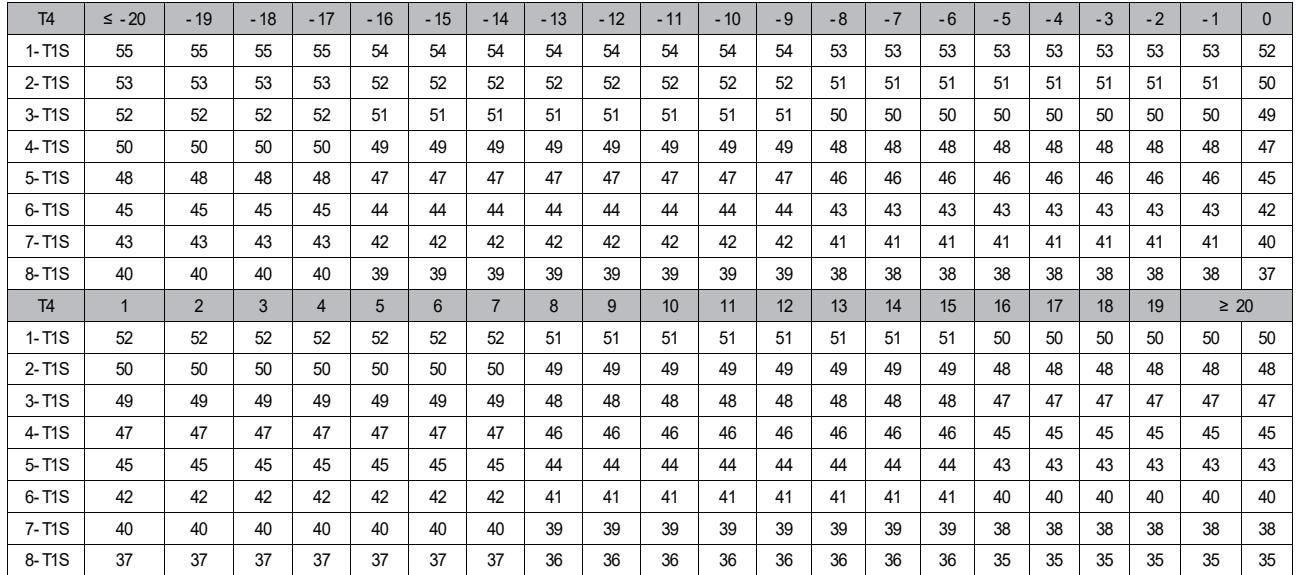

Krzywa automatycznego ustawiania to dziewiąta krzywa, obliczana wg poniższego schematu:

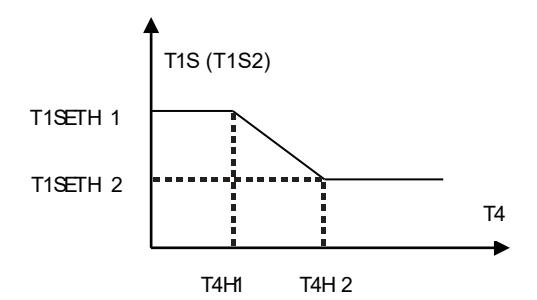

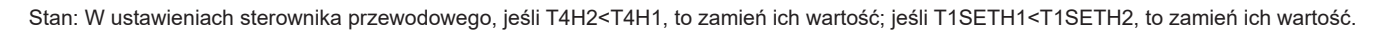

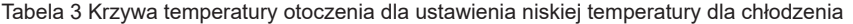

| T <sub>4</sub> | $-10 \leq T4 \leq 15$ | 15≤ T4<22 | 22≤ T4 $<$ 30 | 30≤ T4 |
|----------------|-----------------------|-----------|---------------|--------|
| 1-T1S          | 16                    | 11        | 8             | 5      |
| 2-T1S          | 17                    | 12        | 9             | 6      |
| 3-T1S          | 18                    | 13        | 10            |        |
| 4-T1S          | 19                    | 14        | 11            | 8      |
| 5-T1S          | 20                    | 15        | 12            | 9      |
| 6-T1S          | 21                    | 16        | 13            | 10     |
| 7-T1S          | 22                    | 17        | 14            | 11     |
| 8-T1S          | 23                    | 18        | 15            | 12     |

Tabela 4 Krzywa temperatury otoczenia dla ustawienia wysokiej temperatury dla chłodzenia

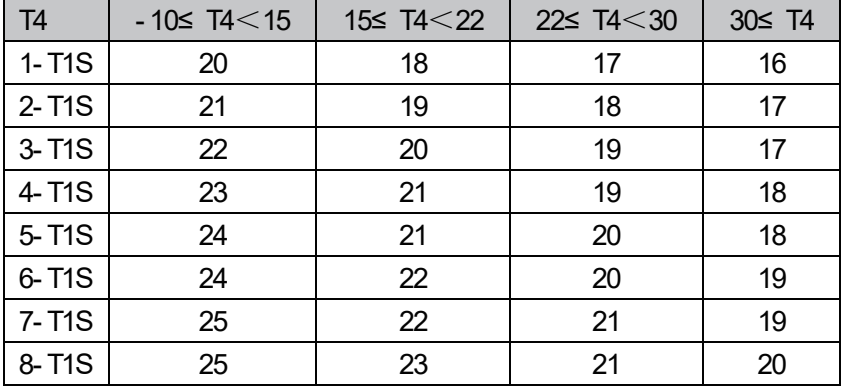

Krzywa automatycznego ustawiania to dziewiąta krzywa, obliczana wg poniższego schematu:

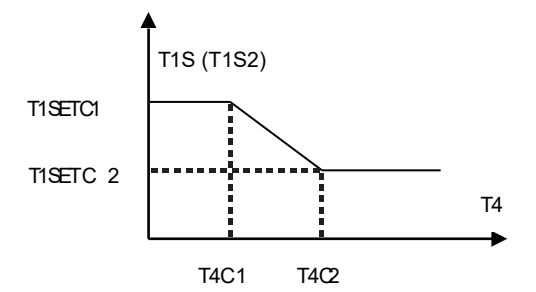

Stan: W ustawieniach sterownika przewodowego, jeśli T4C2<T4C1, to zamień ich wartość; jeśli T1SETC1<T1SETC2, to zamień ich wartość.

**Aktualne wersje instrukcji obsługi znajdują się na stronie internetowej dystrybutora: thermosilesia.pl**

- This manual gives detailed description of the precautions that should be brought to your attention during operation.
- In order to ensure correct service of the wired controller please read this manual carefully before using the unit.
- For convenience of future reference, keep this manual after reading it.

# **CONTENTS**

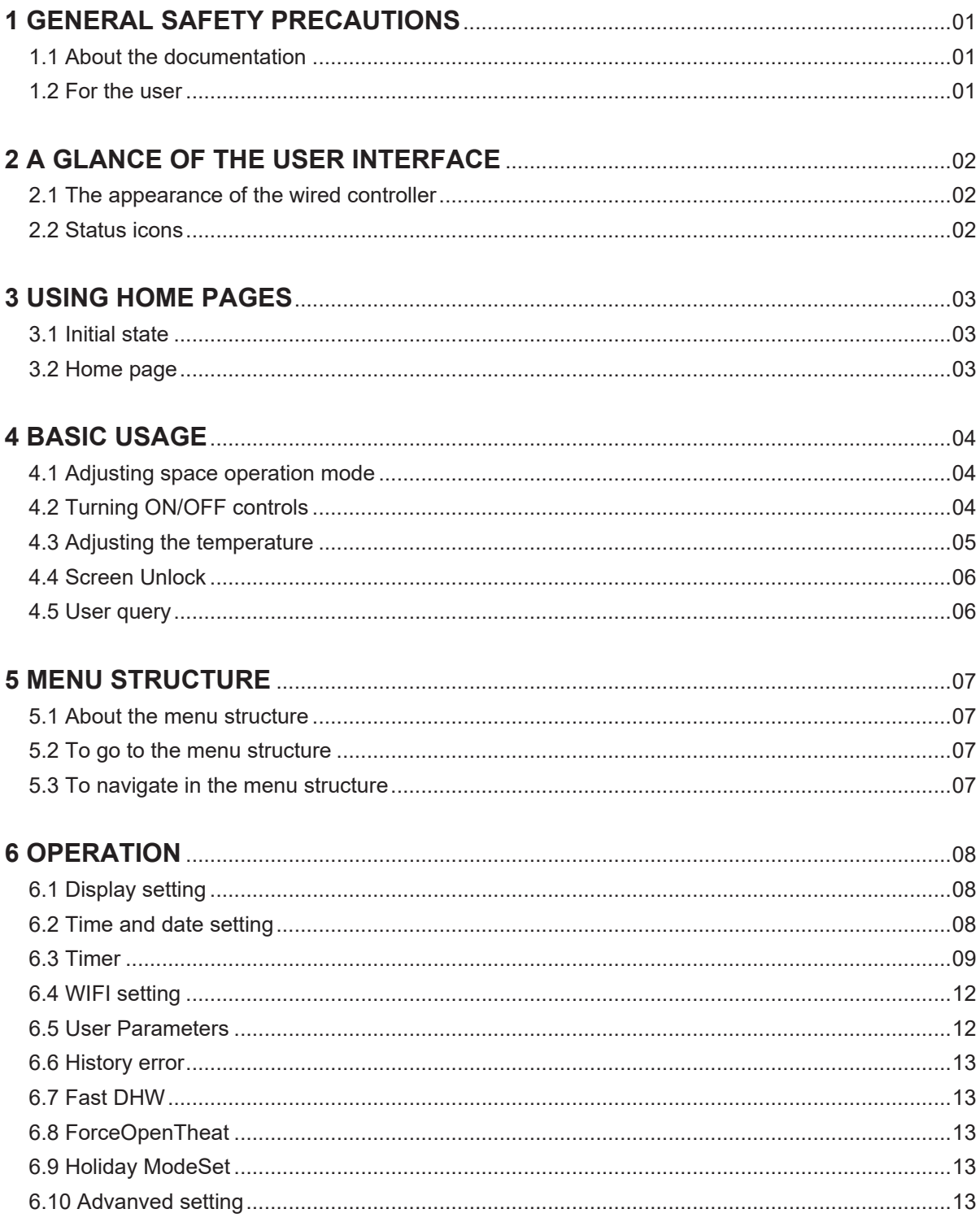

### **1.1 About the documentation**

• The precautions described in this document cover very important topics, follow them carefully.

## **DANGER**

Indicates a situation that results in death or serious injury.

## **DANGER**

#### **RISK OF ELECTROCUTION**

Indicates a situation that could result in electrocution.

# **DANGER**

### **RISK OF BURNING**

Indicates a situation that could result in burning because of extreme hot or cold temperatures.

## **DANGER**

Indicates a situation that could result in death or serious injury. Indicates a situation that results in death or serious injury.

# **CAUTION**

Indicates a situation that could result in minor or moderate injury.

## $\mathbf{Q})$  <code>NOTE</code> –

Indicates a situation that could result in minor or moderate injury.

## $\dot{\mathbf{I}}$  ) information -

Indicates useful tips or additional information.

### **1.2 For the user**

- If you are not sure how to operate the unit, contact your installer.
- The appliance is not intended for use by persons, including children, with reduced physical, sensory or mental capabilities, or lack of experience and knowledge, unless they have been given supervision or instruction concerning use of the appliance by a person responsible for their safety.

Children must be supervised to ensure that they do not play with the product.

# **CAUTION**

DO NOT rinse the unit. This may cause electric shocks or fire.

• Unit are marked with the following symbol:

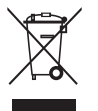

This means that electrical and electronic products can not be mixed with unsorted household waste. Do NOT try to dismantle the system yourself: the dismantling of the system, treatment of the refrigerant, of oil and of other parts must be done by an authorized installer and must comply with applicable legislation. Units must be treated at a specialized treatment facility for reuse, recycling and recovery. By ensuring this product is disposed of correctly, you will help to prevent potential negative consequences for the environment and human health. For more information, contact your installer or local authority.

• Placed in a location away from radiation.

## **2.1 The appearance of the wired controller**

Ability test

O R

Recycle refrigeration

• The precautions described in this document cover very important topics, follow them carefully.

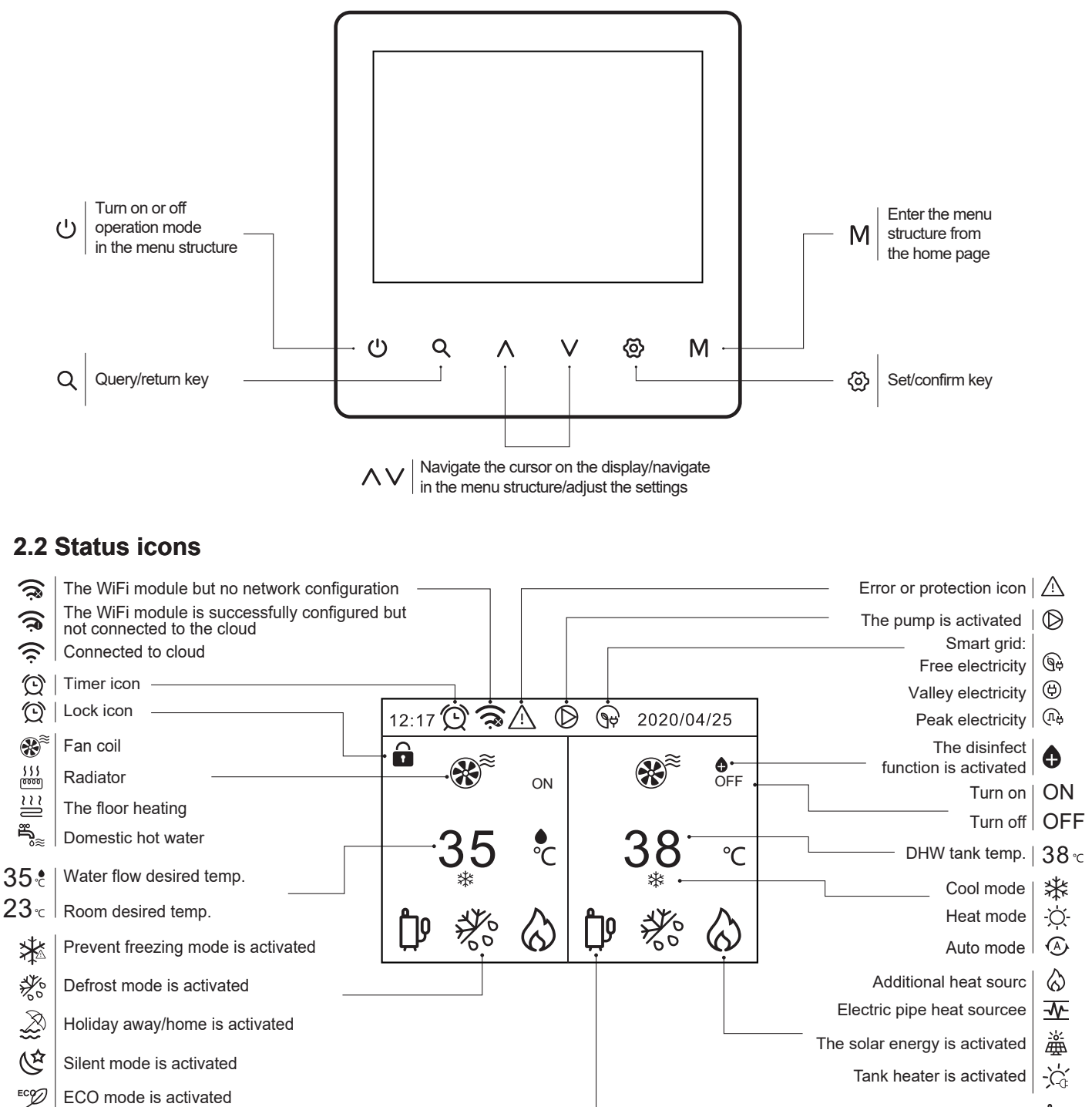

The compressor is activated  $\int_{0}^{\infty}$ 

# **3 USING HOME PAGES**

## **3.1 Initial state**

After the wired controller is powered on, it will automatically enter the main page.

When the backlight is fully on, the button is in the wake-up state, and the button operation is valid at this time.

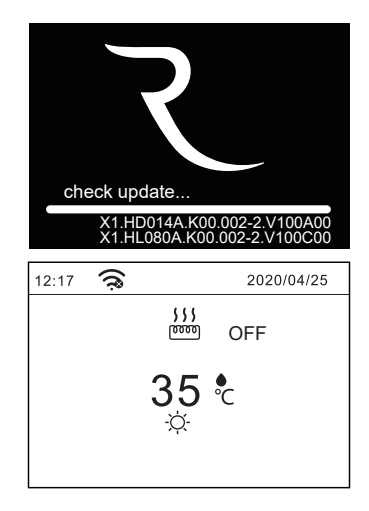

## **3.2 Home page**

You can use the home pages to read out and change settings that are meant for daily usage. What you can see and do on the home pages is described where applicable. Depending on the system layout, the following home pages may be possible:

- Water flow desired temperature
- Room desired temperature
- Domestic hot water temperature

#### **Home page 1:**

If the wired controller setting is ONE ZONE.T1, and the setting mode is cooling / heating or Auto mode.The following pages are displayed in heating mode.Home page 1 will appear:

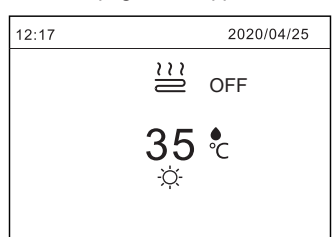

If the DHW MODE is on ,home page 1 will appear:

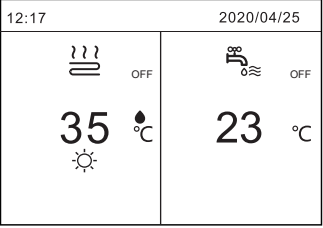

#### $\left( Q\right)$ **NOTE**

All the pictures in the manual are used to explain, the actual pages in the screen may have some difference.

#### **Home page 2:**

If the wired controller setting is ONE ZONE.T, and the setting mode is cooling / heating or Auto mode.The following pages are displayed in heating mode.Home page 2 will appear:

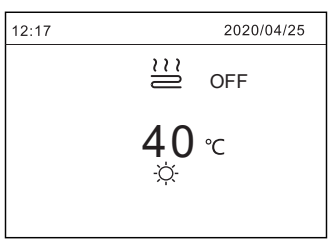

#### If the DHW MODE is on ,home page 2 will appear:

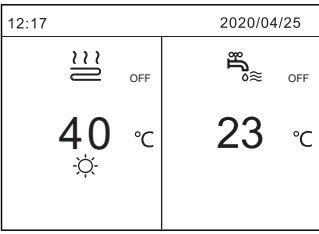

#### **Home page 3:**

If the wired controller setting is DUAL ZONE.T1, and the setting mode is cooling / heating or Auto mode.The following pages are displayed in heating mode.Home page 3 will appear:

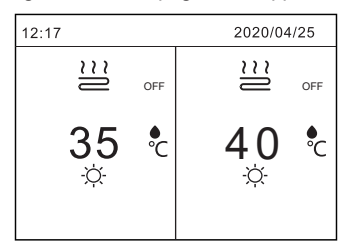

If the DHW MODE is on ,home page 3 will appear:

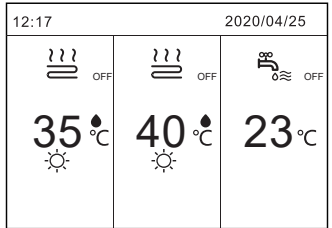

#### **Home page 4:**

If the wired controller setting is DUAL ZONE.T1&T, and the setting mode is cooling / heating or Auto mode.The following pages are displayed in heating mode.Home page 4 will appear:

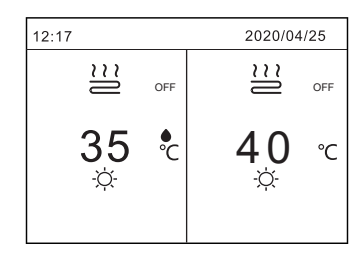

If the DHW MODE is on ,home page 3 will appear:

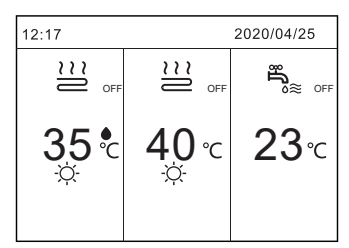

# **4 BASIC USAGE**

### **4.1 Adjusting space operation mode**

1) Adjusting space operation mode by interface. Press" M", the M following page will appear:

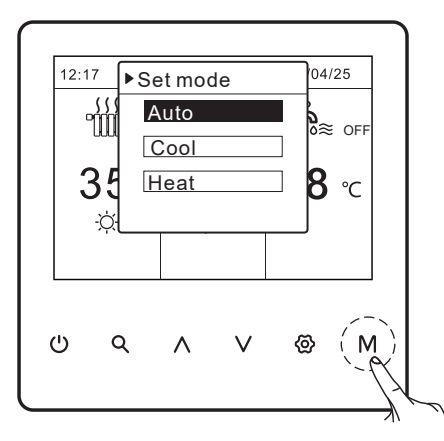

3) The operation mode can not be changed. 2) There are three modes to be selected including Auto,Cool and Heat mode. Use the " $\wedge$ ", "  $\vee$ " to scroll, press " $\otimes$ " to select.

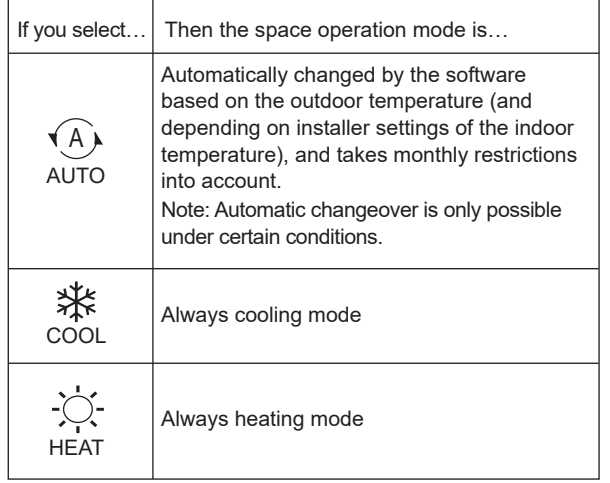

## **4.2 Turning ON/OFF controls**

The following pages show is DUAL ONE.T1&T and DHW MODE is ON.

#### **4.1.1 Use the interface to turn on or off the unit for space heating or cooling.**

Press "  $\wedge$  " or "  $\vee$  " on home page, the black cursor will appear:

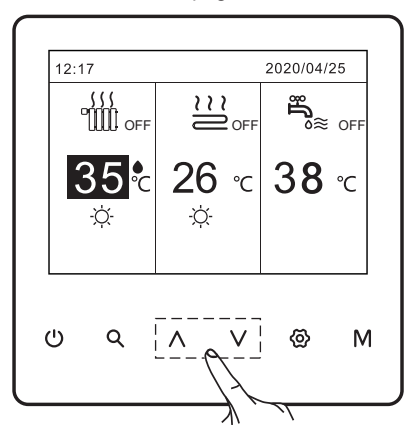

1) When the cursor is on the temperature of space operation mode side (Including heat mode , cool mode , auto mode and DHW type), press "  $\circlearrowright$  " to turn on/off space heating or cooling .

If the space operation mode is is set OFF, then following pages will display:

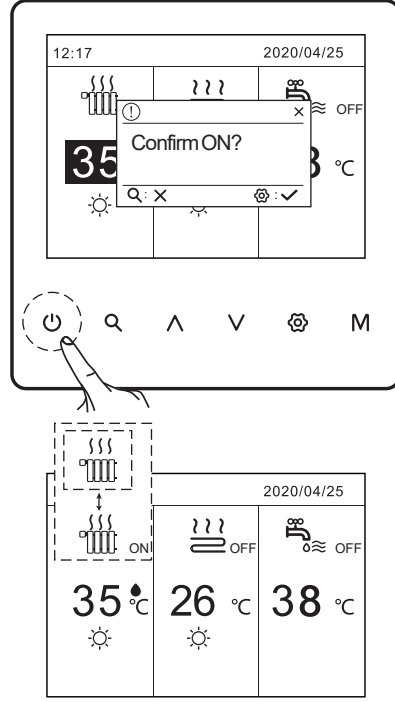

#### **4.2.2 Use the room thermostat to turn on or off the unit for space heating or cooling.**

The room thermostat is SET ONE ZONE.TA or DUAL ONE.T1&T (see ''Home page 2 or Home page 4''). The room thermostat control the unit ON/OFF.

1) Press " $\wedge$  " or " $\vee$  " on home page, the black cursor will appear:

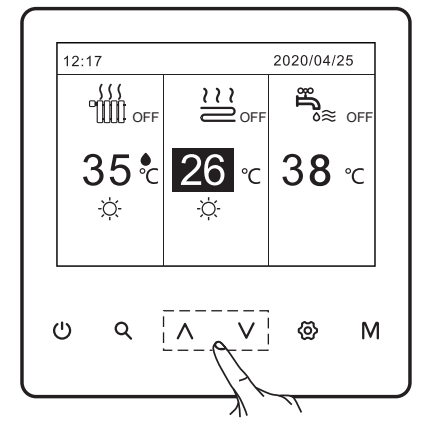

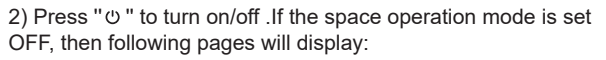

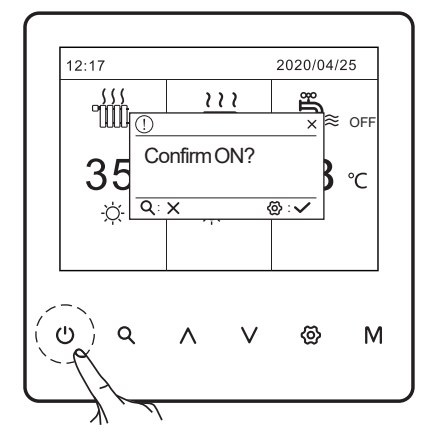

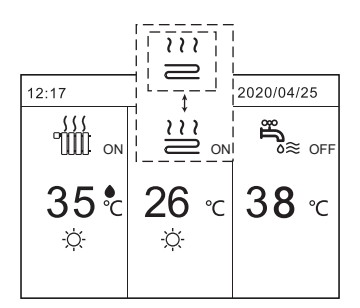

#### **4.2.3 Use the interface to turn on or off the unit for DHW.**

1) Press " $\wedge$  " or " $\vee$  " on home page, the black cursor will appear:

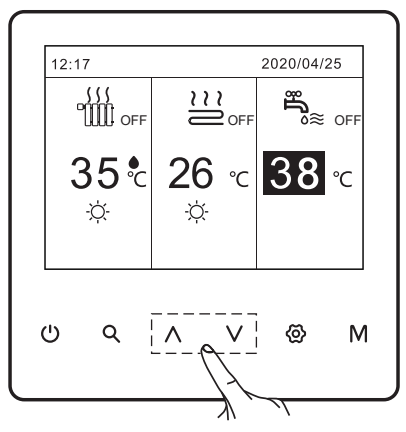

When the cursor is on the temperature of DHW mode. Press" ("" to turn on/off .If the space operation mode is OFF, then following pages will display:

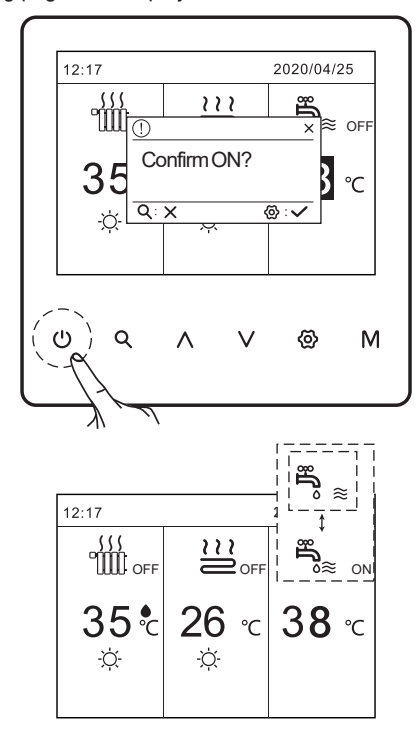

## **4.3 Adjusting the temperature**

Press "  $\land$  "or "  $\lor$  " on home page, the black cursor will appear:

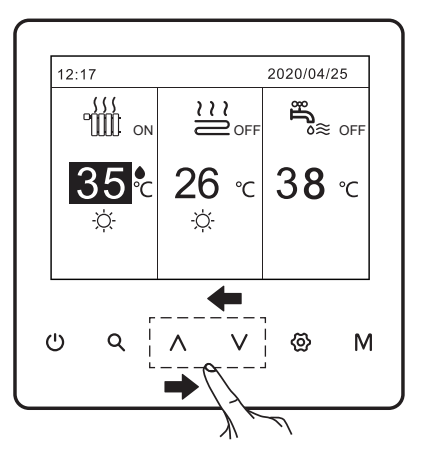

If the cursor is on the temperature, use the " $\land$  " or " $\lor$ " to select and adjust the temperature, then press"  $\otimes$  "to confirm .

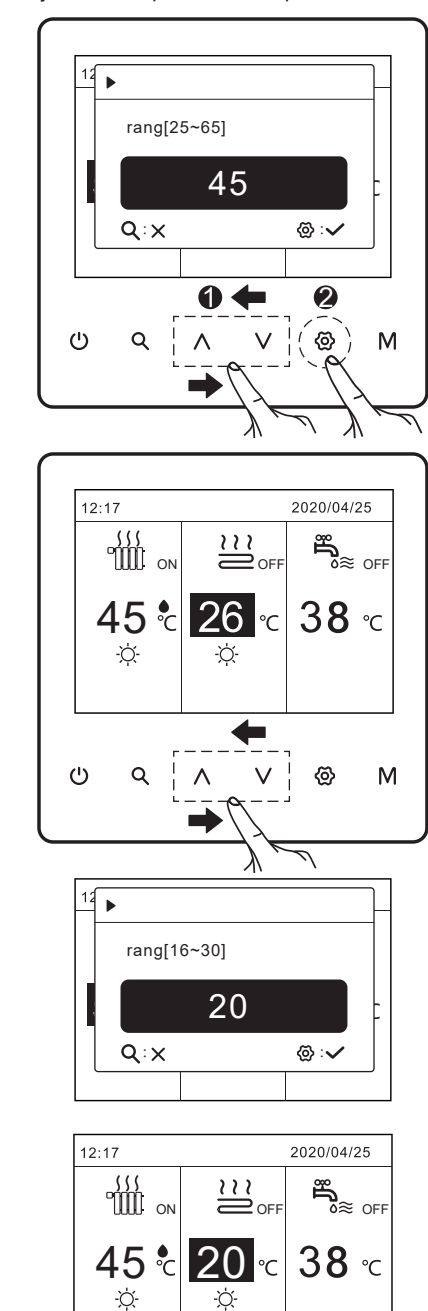

## **4.4 Screen Unlock**

If the icon is on the screen, the controller is locked. The following page is displayed:

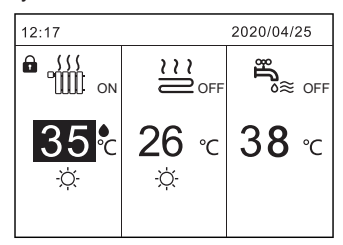

Please press "  $\circledast$  " for 2 seconds to unloock .The icon  $\bigoplus$  will disappear, the interface can be controlled.

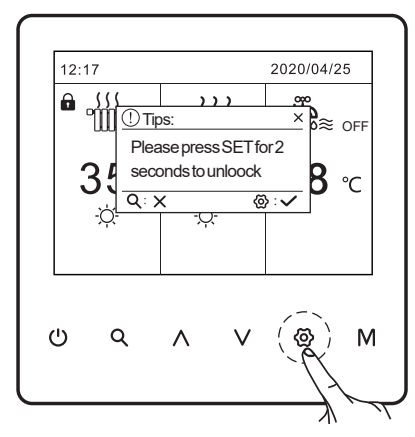

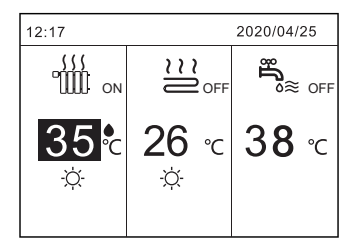

### **4.5 User query**

Press "  $\triangle$  ". The following page will appear:

| ▶01 Curt.err |       |
|--------------|-------|
| 02 Status    |       |
| 03 Version   |       |
|              |       |
|              |       |
| Return       | Enter |
|              |       |

#### **4.5.1 Curt.err**

Go to "  $\alpha$  " > "01Curt.err".Press "  $\otimes$ ". The following page will appear:

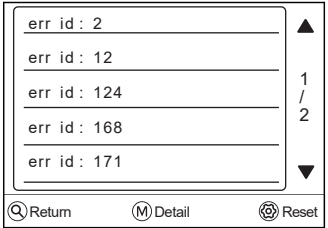

Press " $\circledS$ " to reset the fault. If there is no fault, it will return to the main interface; if there is a fault, it will continue to display the current fault.

Use the " $\wedge$ " or " $\vee$ " to scroll, press " $\wedge$ " to view error code details:

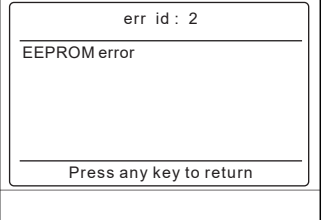

#### **4.5.2 Status**

 $\overline{a}$ 

Go to " < " > "02 Status". Press "  $\circledA$ ". There are Five pages for the operating parameter as following. Press"  $\land$  " or "  $\lor$  " to check slave units' operation parameter in cascade system.

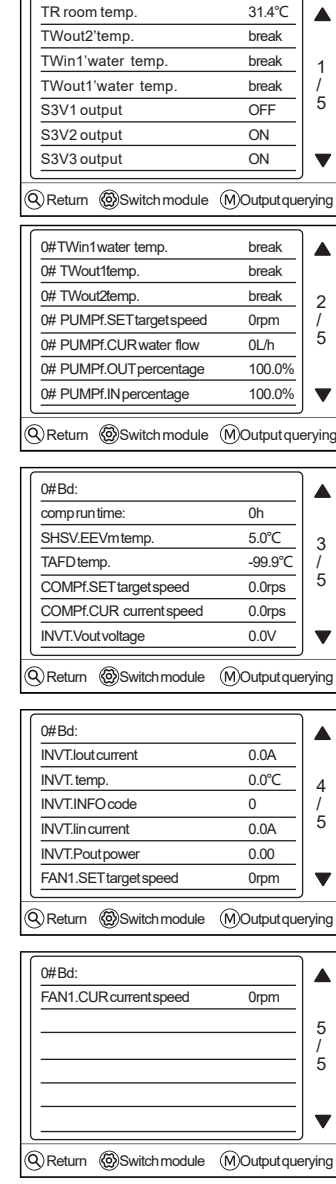

## **INFORMATION**

The power consumption parameter is optional. If some parameter is not be activated in the system, the parameter will show "break".The heat pump capacity is for reference only, not used to judge the ability of the unit. The accuracy of sensor is ±1℃. The flow rates parameters are calculated according to the pump running parameters,the deviation is different at different flow rates,the maximum of deviation is 15%.The flow parameters are calculated according to the electrical parameters of the pump operation.The operating voltage is different and the deviation is different.The display value is 0 when the voltage is less than 198V.

#### **4.5.3 Version**

Go to "  $\alpha$  " > "03 Version ".Press " $\circledR$ ". The following page will appear:

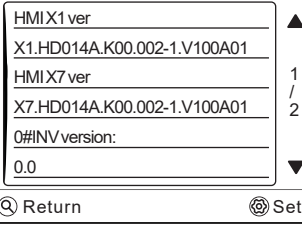

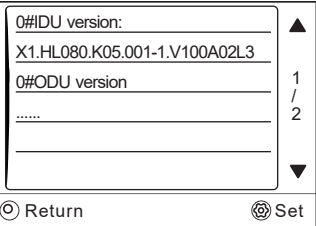

Use the " $\wedge$  " or " $\vee$  " to scroll and view.

# **5 MENU STRUCTURE**

### **5.1 About the menu structure**

You can use the menu structure to read out and configure settings that are NOT meant for daily usage.What you can see and do in the menu structure is described where applicable. For an overview of the menu structure.

## **5.2 To go to the menu structure**

From a home page, press "  $\otimes$  ". If the DHW MODE is on ,the menu structure appear:

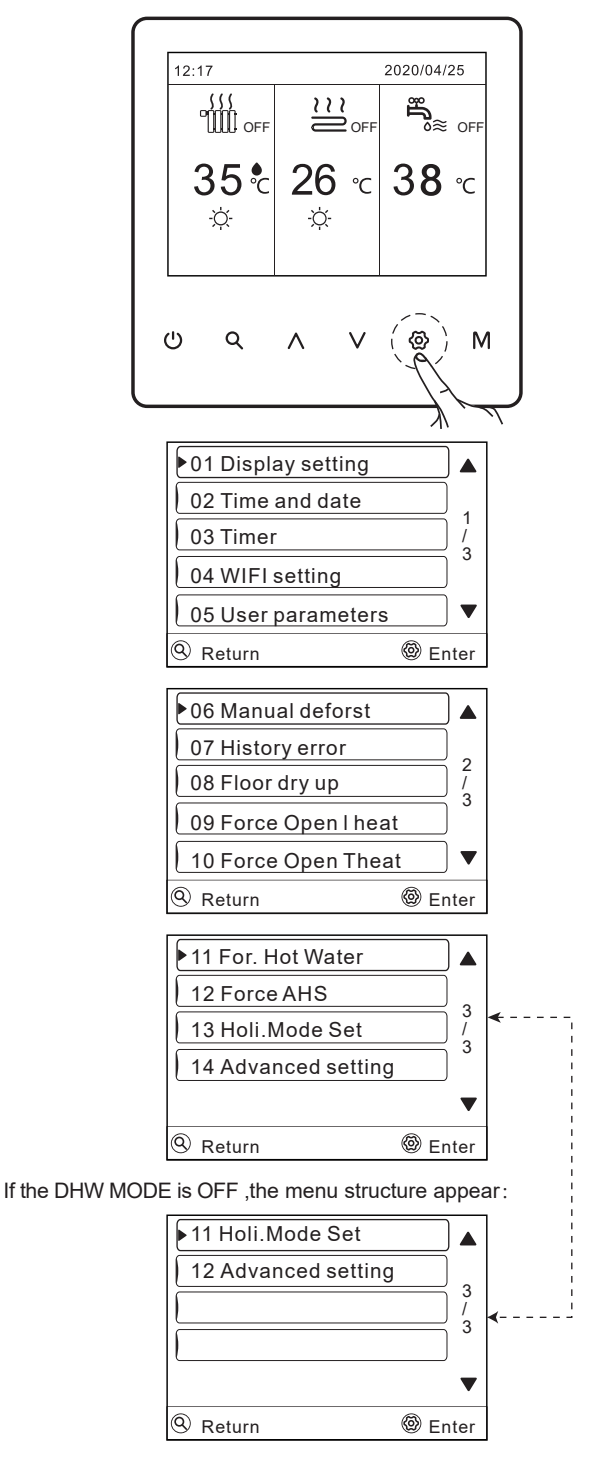

**5.3 To navigate in the menu structure** Use"  $\wedge$  "or "  $\vee$ " to scroll.

# **6 OPERATION**

## **6.1 Display setting**

Go to " $\circledS$  > 01 Display setting " .Press"  $\circledS$  " to enter . The following page will appear:

| 01 language              | English                             |                                            |
|--------------------------|-------------------------------------|--------------------------------------------|
| 02 Screen bright         | <b>MID</b>                          |                                            |
| 03 Screen lock           | Unuse                               | $\begin{array}{c} 1 \\ 1 \\ 3 \end{array}$ |
| 04 Screen time           | 10 <sub>min</sub>                   |                                            |
| $^{\circledR}$<br>Return | <b><i><sup></sup></i></b> Configure |                                            |
| 05 key buzzer            |                                     |                                            |
|                          | Unuse                               |                                            |
| 06 Power led on          | Unuse                               |                                            |
| 07 Sensitivity           | <b>HIGH</b>                         | $\frac{2}{3}$                              |
| 08 Temp. cmpst.          | $0.0^{\circ}$ C                     |                                            |
| $^{\circledR}$<br>Return | <b>®Configure</b>                   |                                            |
| 09 Alarm sound set       |                                     |                                            |
|                          | $10s$ only                          |                                            |
|                          |                                     |                                            |
|                          |                                     | $\frac{3}{3}$                              |
|                          |                                     |                                            |
|                          |                                     |                                            |
| <sup>②</sup> Return      | <b><i>S</i></b> Configure           |                                            |

Use"  $\wedge$  "or "  $\vee$  " to scroll and use " $\circledS$ " to enter .

#### **6.1.1 Language setting**

If you want to choose your preferred language.Use " $\wedge$  " or " to scroll and select language.There are seven languages can be selected.

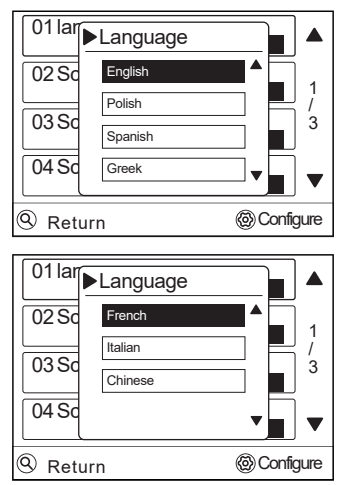

Press "  $\circledS$  " to enter the restart interface. The following page will appear:

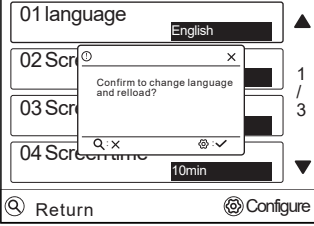

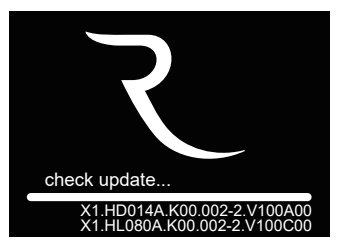

The interface will be restarted.

#### **6.1.2 Screen time setting**

Go to "@> 01 Display setting >04 Screen time ". Press"  $\ddot{\otimes}$ ". The following page will appear:

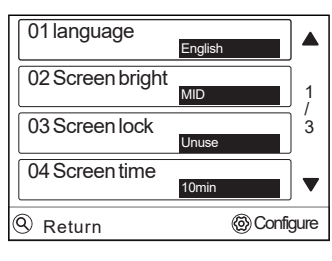

Use  $'' \wedge''$  or  $'' \vee''$  to scroll and select the time, Press  $'' \circ ``$ .

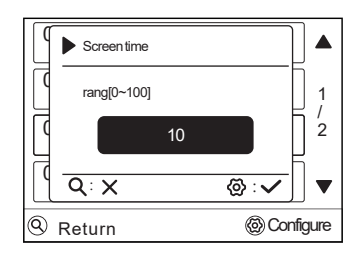

#### $\hat{1}$ **INFORMATION**

If the set screen saver time is 10 minutes, and there is no key operation for 10 minutes, the screen will turn off and enter the sleep state. In the sleep state, touch any key or swipe the screen with your hand to enter the wake-up state, and the key operation is valid at this time.

### **6.2 Time and date setting**

Go to "  $\textcircled{3}$  > 02 Time and date " Press"  $\textcircled{6}$ ". The following page will appear:

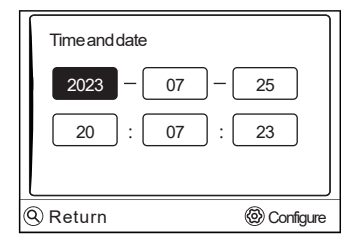

At this time, it is displayed as real-time time, and the system starts and stops regularly based on this reference. Use "  $\vee$  " or  $'$   $'$   $'$   $''$  to scroll and adjust the year, the month, the day, the hour and the minute.

## **6.3 Timer**

Go to " $\circled{2}$  > 03 Timer " .Press"  $\circled{2}$  " to enter . The following page will appear:

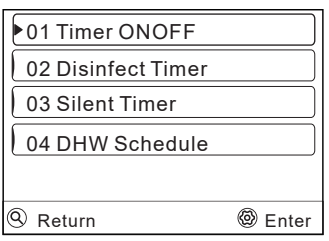

Use"  $\wedge$  "or "  $\vee$  " to scroll and use " $\bigcircledR$ " to enter .

#### **6.3.1 Timer ONOFF**

Timer ONOFF menu contents as follows:

- 1) Daily Schedule
- 2) Weekly Schedule
- 3) Cancel timer

#### **1) Daily Schedule**

If the weekly schedule function is on, the timer is off, the later setting is effective. If the Timer is activated,  $\circledR$  is displayed on home page.

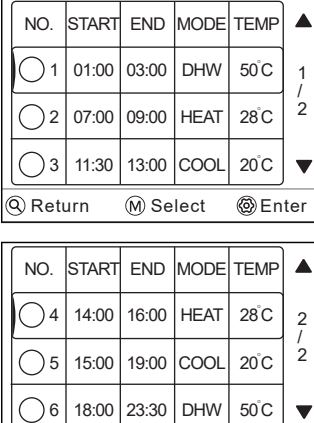

Q Return M Select @ Enter

Press "M" to select or unselect. ( $\bigcirc$  the timer is selected.  $\bigcirc$  the timer is unselected.) six timers can be set.

Press "  $\circledast$  " to enter adjust interface. Use "  $\wedge$  " or "  $\vee$  " to scroll and press "  $\circledR$  " to adjust the time, the mode and the temperature. The following page will appear:

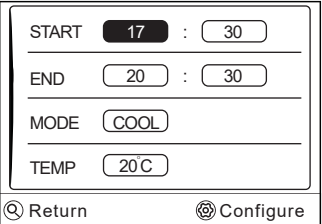

## Example:

Six timers is set as following:

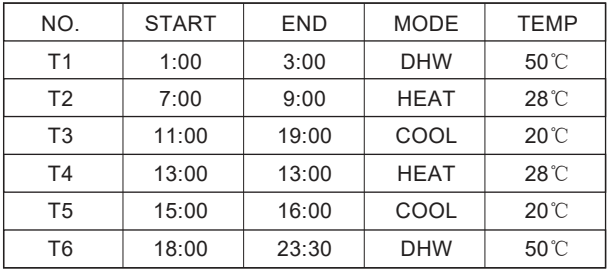

The unit will run as following:

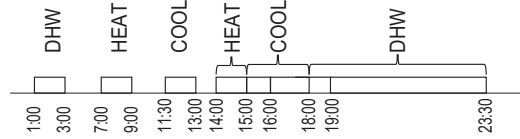

The operation of the controller at the following time:

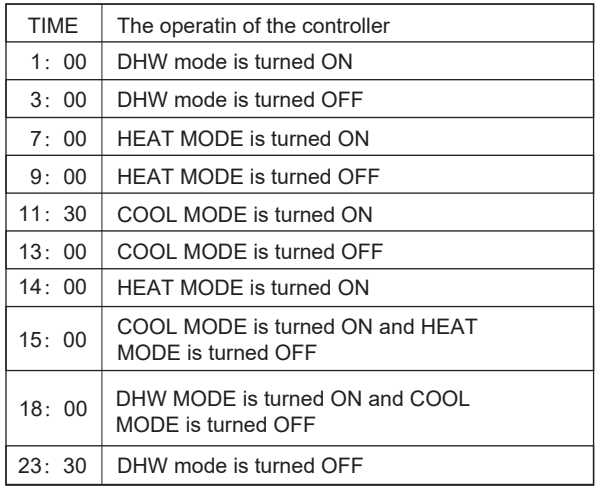

#### **2) Weekly schedule**

If the timer function is on and the weekly schedule is off,the later setting is effective.

Go to " $\circledR$ " > "03 Timer > 01 Timer ONOFF > 02 Weekly schedule". Press "  $\ddot{\textcircled{e}}$  " to enter. The following page will appear:

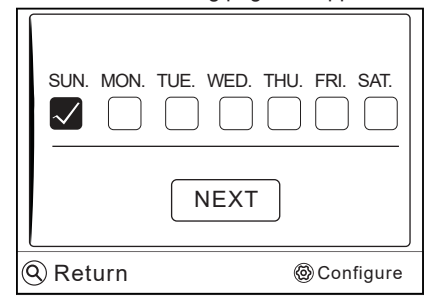

First, select the days of the week you wish to schedule. Use " $\vee$  " or "^" to scroll, press "  $\circledS$  " to select or unselect the day."  $\sqrt{\phantom{a}}$  " means that the day is selected, " $\Box$ " means that the day is unselected.

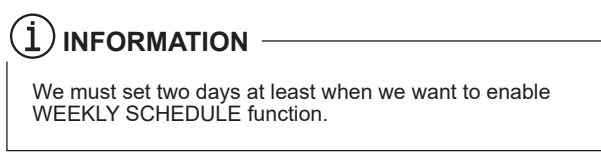

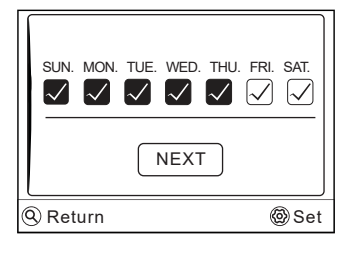

Use "  $\land$  " or "  $\lor$  " to set, press"  $\circledS$  ". The Sunday to Thurday are selected to be scheduled and they have the same Daily schedule.The following pages will appear:

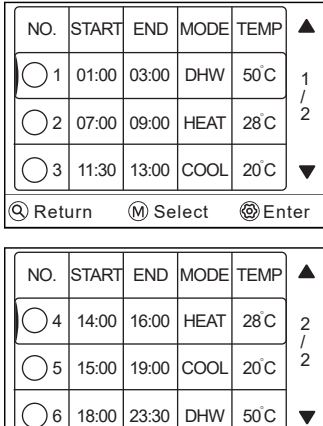

**Q** Return **M** Select **@** Enter

#### **3) Cancel timer**

Go to "  $\circledcirc$  " > "01 Timer" > "03 Cancel timer". Press"  $\circledS$  ". The following page will appear:

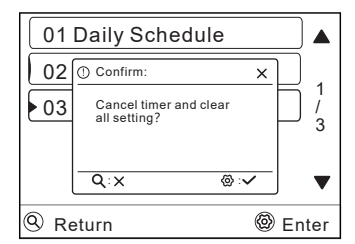

Press"  $\circledS$ " to cancel timer, If you want to exit Cancel timer,press " 9 " .

If Daily Schedule or Weekly schedule is activated, the icon " $\odot$ " will display on the home page.

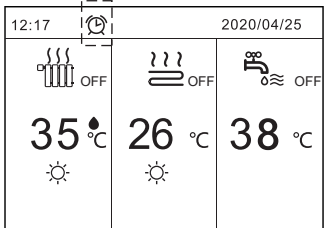

If Daily Schedule or Weekly schedule is canceled, the icon " $@$ " will disappear on the home page.

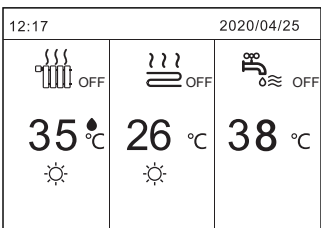

#### $\ket{1}$ **INFORMATION**

You have to reset TIMER/WEEKLY SCHEDULE, if you change the WATER FLOW TEMP. to the ROOM TEMP. or you change the ROOM TEMP. to the WATER FLOW TEMP. The TIMER or WEEKLY SCHEDULE is invalid, if ROOM THERMOSTAT is activated.

#### $\ket{1}$ **INFORMATION**

- The ECO has the highest priority, the TIMER or WEEKLY SCHEDULE has the second priority and the PRESET TEMP. or WEATHER TEMP. SET has the lowest priority.
- TIMER or WEEKLY SCHEDULE is invalid when ECO is valid. TIMER or WEEKLY SCHEDULE is activated when the ECO is not running.
- TIMER and WEEKLY SCHEDULE are on the same priority. The later setting function is valid. The WEATHER TEMP. SET is not affected by the setting of TIMER or WEEKLY SCHEDULE.

#### $\bf 1$ **INFORMATION**

All about the time set items( DISINFECT / DHW PUMP / TIMER / WEEKLY SCHEDULE / SILENCE MODE / HOLIDAY HOME), the ON/OFF of the corresponding function can be activated from the start time to the end time.

#### **6.3.2 Sterilization Timer**

The Disinfect Timer function is used to kill the legionella.In disinfect function the tank temperature will be reached 65~70℃ forcely.

Go to "  $\otimes$  " > "03 Timer " > "02 Sterilization Timer ". Press "  $\otimes$  ". The following page will appear:

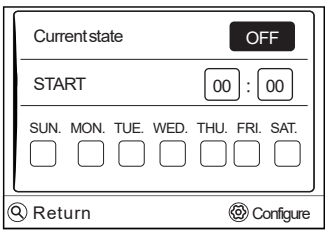

Use the " $\wedge$ " or " $\vee$ " to scroll and enter the Current state interface. Press "  $\otimes$  " to select OFF or ON. If it is "OFF", at this time, Press " $\otimes$ " to start disinfect , then press "  $\otimes$ " to turn off disinfect.

Use the " $\wedge$  " or " $\vee$  " to scroll and enter the START interface. Press " $\otimes$ " to enter the time adjustment interface.Use the " $\wedge$  " or " $\vee$  " to adjust the parameters.Press "  $\otimes$  ". The following page will appear:

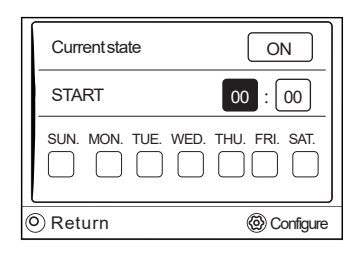

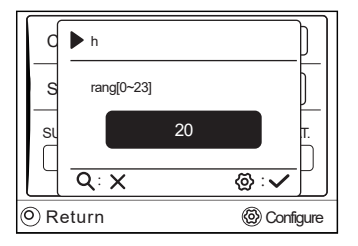

Use the "  $\wedge$  " or "  $\vee$  " to scroll and adjust date. Press "  $\otimes$  ". The following page will appear:

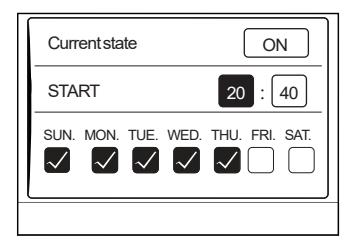

#### **6.3.3 Slient Timer**

The Slient Timer is used to decrease the sound of the unit. However, it also decreases the heating/cooling capacity of the system.

• Go to the home page to check if silent mode is activated. If the silent mode is activated," ( $\mathfrak{E}$ " will be displayed on the home page.

. Go to "  $\circled{y}$  " > " > "03 Timer " > "03 Slient Timer ". Press "  $\circled{y}$ ". The following page will appear:

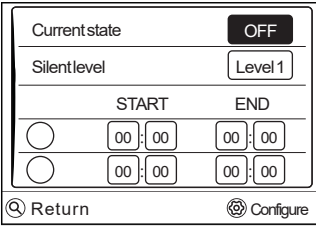

Use " @ " to select ON or OFF.

Description:

If Current state is OFF, Slient Timer is invalid.When you select Silent level, and press "  $\circledS$  ' 'to select Level 1 or Level 2. The following page will appear:

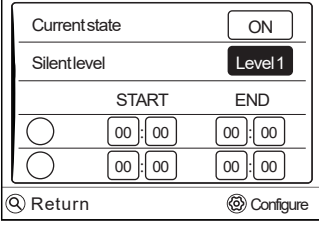

#### Level 1

| Current state |               | ON                 |
|---------------|---------------|--------------------|
| Silentlevel   |               | Level <sub>2</sub> |
|               | <b>START</b>  | <b>END</b>         |
|               | 00<br>00      | 00<br>00           |
|               | 00<br>$00 \,$ | 00<br>00           |
| Return        |               | Configure          |

Level 2

There are two timers for setting. Move to " $\bigcirc$ ", press " $\otimes$ " to select or unselect. The following page will appear:

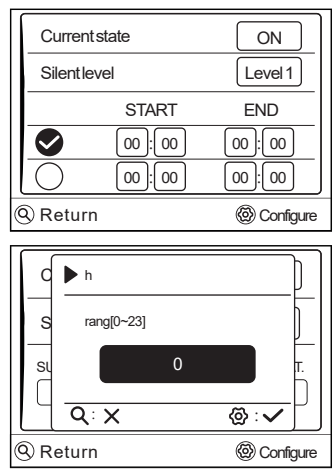

If the two time are both unselected,the silent mode will operate in all time.Otherwise, it will operate according as the time.

#### **6.3.4 DHW pump**

The DHW Schedule function is used to return water of the water net. Go to "  $\circledast$  " > " > "03 Timer " > "04 DHW pump ". Press "  $\circledast$  ". The following page will appear:

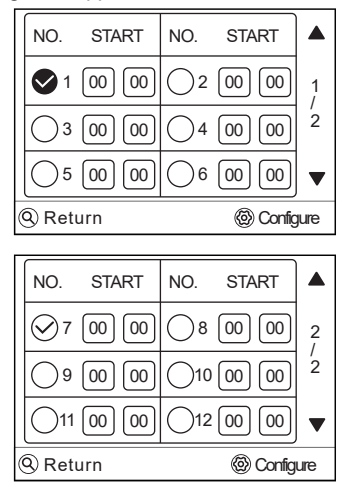

Move to "  $\bigcirc$  ", press "  $\otimes$  " to select or unselect.(  $\otimes$  the timer is selected.  $\bigcirc$  the timer is unselected.)

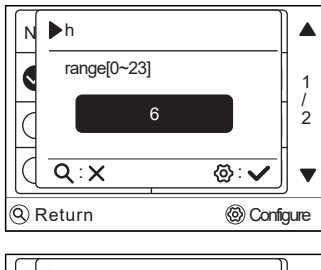

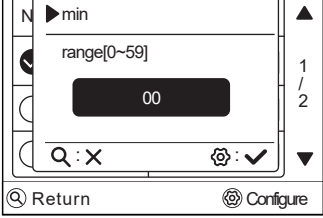

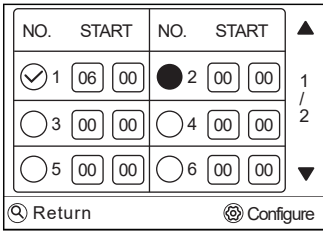

Use " $\wedge$  "or "  $\vee$  " to scroll and adjust the parameters.

For example:you have set the parameter about the DHW Schedule.PUMP RUNNING TIME is 30 minutes. Set as follows:

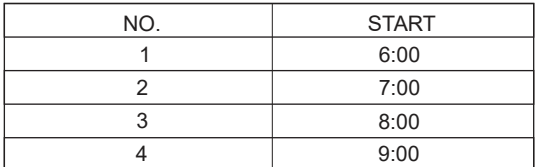

The PUMP will run as follows:

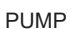

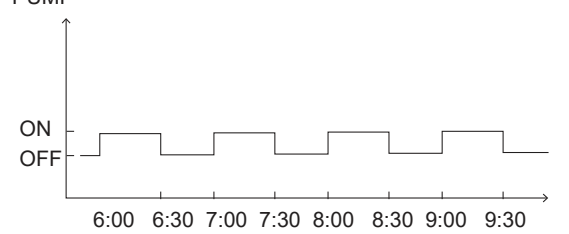

## **6.4 WIFI setting**

- The wired controller realizes intelligent control with a built-in module, which receives control signal from the APP.
- Before connecting the WLAN, please check for it if the router in your environment is active and make sure that the wired controller is well-connected to the wireless signal.
- buring the Wireless distribution process, the LCD icon" <a> flashes to indicate that the network is being deployed. After the process is completed, the icon " কি" will be constantly on.

Go to "@"> "04 WIFI setting".Press "@". The following page will appear:

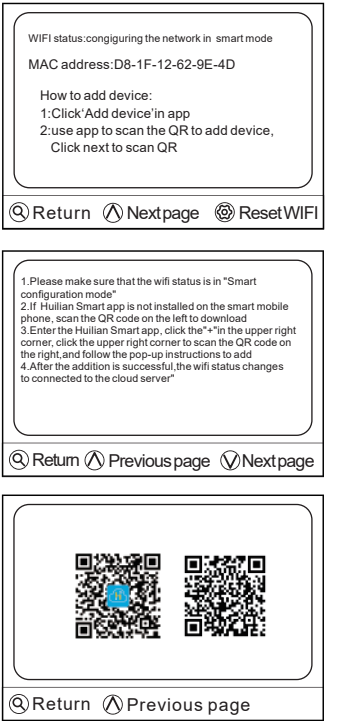

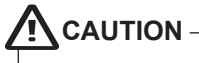

ROTENSO products are designed to work with commonly available applications provided by external entities. Their developers are responsible for the proper functioning of these applications. If you find any errors, please contact the developer directly.

## **6.5 User Parameters**

There are four pages to show the parameter:

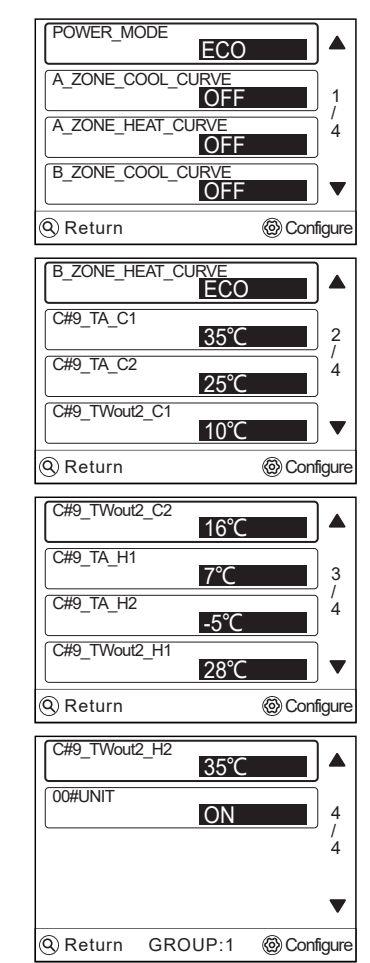

Use " $\wedge$  "or "  $\vee$  " to scroll and adjust the parameters.

#### **6.5.1 POWE MODE**

There are four mode to show. Go to " $\otimes$  " > "05 User paramenters" > "POWER MODE". Press "  $\otimes$  ". use the "  $\wedge$ " or "  $\vee$ " to scroll, press "  $\otimes$ " to select. The following page will appear:

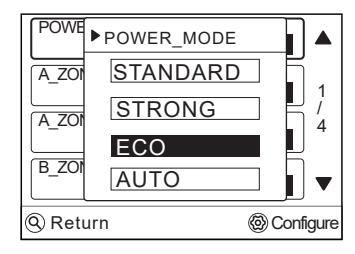

Go to the home page to check if silent mode is activated. If the ECO mode is activated,"  $EQ$ " will be displayed on the home page.

## **6.6 History error**

Error code is used to show when the fault or proction happen and show the mean of the error code.

Go to " $\circledR$ " > "07 His err".Press " $\circledR$ " to enter the historical error query interface.The following page will appear:

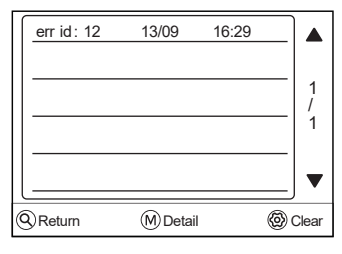

Press " M" to view error code details:

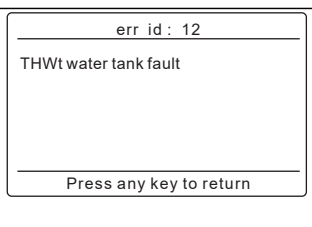

If you want to clear the history error codes, Press "... to clear. The following page will appear:

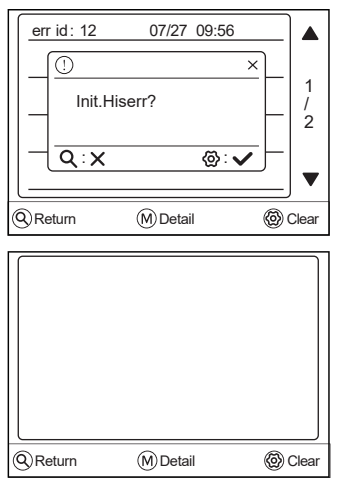

### **6.7 Force the tank heater**

The tank heater function is used to force the tank heater to heat the water in tank. In the same situation, the cooling or heating is required and the heat pump system is operating for cooling or heating, however there still is a demand for the hot water. Also, even if the heat pump system fails, TANK HEATER can be used to heat water in tank.

Go to '' '' > ''13 ForceOpenTheat''. Press'' ''.The following page will appear:

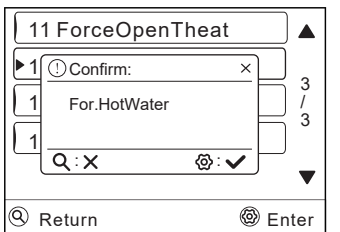

Use " Q " to select OFF and use "  $\textcircled{g}$  " key to select ON.

## **6.7 Force Hot Water**

The For.HotWater function is used to force the system to operate in DHW mode.

The heat pump and the booster heater or addition heater will operate for DHW mode together, and the DHW desired temperature will be changed to 60℃.

Go to >"  $\otimes$  " > "14 For.Hot Water ". Press"  $\otimes$  ",the following page will appear:

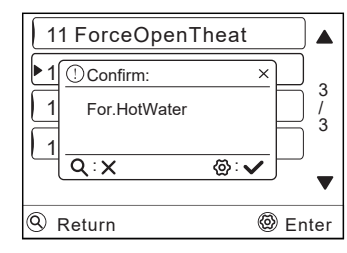

Use "  $Q$  " to select OFF and use "  $\textcircled{g}$  " key to select ON.

## **INFORMATION**

If CURRENT STATE is OFF, the FAST DHW is invalid, and if CURRENT STATE is ON, the FAST DHW function is effective.The FAST DHW function is once effective.

## **6.9 Holiday ModeSet**

There are two Mode for setting.

- 1) Holiday Away
- 2) Holiday Home

#### **6.9.1 Holiday Away**

• If the holiday away mode is activated,  $\mathbb{R}$  will display on the home page.

The holiday away function is used to prevent frozen in the winter during the outside holiday,and return the unit before the end of the holiday.

Go to " @" > "13 Holi.ModeSet"> "01 Holiday Away". Press " @" . The following page will appear:

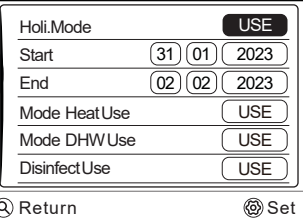

Usage example: You go away during the winter.The current date is 2023-01-31,two days later is 2023-02-02, it is the beginning date of the holiday.

• If you are in the following situation: In 2 days, you go away for

2 weeks during the winter.

• You want to save energy, but prevent your house from freezing.

Then you can do the following:

1) Configure the holiday away the following settings:

2) Activate the holiday mode.

Go to ''HoilMode'' .Press '' '' to select ''USE'' or ''UNUSE''.

#### í. **INFORMATION**

- If DHW mode in holiday away mode is ON, The disinfect set by user is invalid.
- If holiday away mode is ON, The timer and weekly schedule are invalid except exit.
- If the CURRENT STATE is OFF,the HOLIDAY AWAY is **OFF.**
- If the CURRENT STATE is ON, the HOLIDAY AWAY is ON.
- Disinfecting the unit on 23:00 of the last day if disinfect is ON.
- When in holiday away mode, the climate related curves previously set is invalid, and the curves will automatically take effect after the holiday away mode is ends.
- The preset temperature is invalid when in holiday away mode, but the preset value still display on the main page.

#### **6.9.2 Holiday Home**

The holiday home function is used to deviate from the normal schedules without having to change them during the holiday at home.

• During your holiday, you can use the holiday mode to deviate from your normal schedules without having to change them.

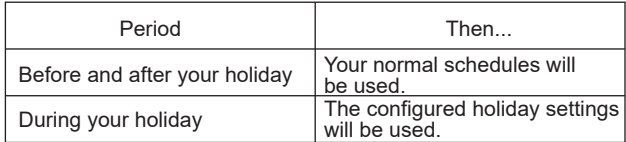

• If the holiday home mode is activated,  $\mathbb{\mathbb{R}}$  will display on the home page.

Go to "  $\circled{w}$  " > "13 Holi.ModeSet"> "01 Holiday Home". Press " $\circled{w}$ " . The following page will appear:

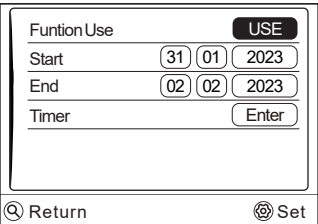

Use" $\wedge$  "or "  $\vee$  " to scroll and adjust. Then move to Timer, press " @ " to enter. sixtimers can be set.

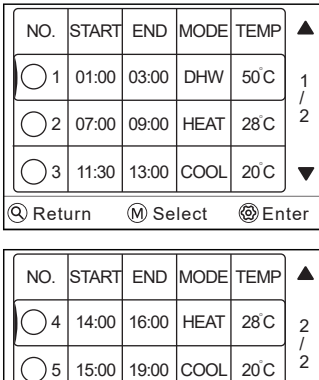

**Q** Return **M** Select **@** Enter

23:30

18:00

ាន

DHW

50 C

• Before and after your holiday, your normal schedule will be used.

• During your holiday, you save energy and prevent your house from freezing.

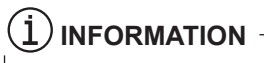

You have to exit Holiday away or Holiday home, if you change the operation mode of the unit.

## **6.10 Advanved setting**

Go to "@" > "14 History error ".Press "@". The following page will appear:

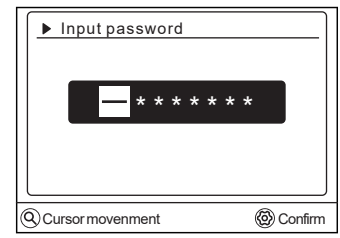

It is used for installer or service engineer. It is NOT instended the home owener alters setting with this menu.

It is for this reason password protection is requierd to prevent unauthorised access to the service settings.

Table1 The environment temperature curve of the low temperature setting for heating

| T <sub>4</sub>     | $\leq -20$     | $-19$          | $-18$ | $-17$          | $-16$ | $-15$ | $-14$          | $-13$ | $-12$ | $-11$ | $-10$ | $-9$ | $-8$ | $-7$ | $-6$ | $-5$ | $-4$ | $-3$ | $-2$ | $-1$ | $\overline{0}$ |
|--------------------|----------------|----------------|-------|----------------|-------|-------|----------------|-------|-------|-------|-------|------|------|------|------|------|------|------|------|------|----------------|
| 1-T1S              | 38             | 38             | 38    | 38             | 38    | 37    | 37             | 37    | 37    | 37    | 37    | 36   | 36   | 36   | 36   | 36   | 36   | 35   | 35   | 35   | 35             |
| 2-T <sub>1</sub> S | 37             | 37             | 37    | 37             | 37    | 36    | 36             | 36    | 36    | 36    | 36    | 35   | 35   | 35   | 35   | 35   | 35   | 34   | 34   | 34   | 34             |
| 3-T1S              | 36             | 36             | 36    | 35             | 35    | 35    | 35             | 35    | 35    | 34    | 34    | 34   | 34   | 34   | 34   | 33   | 33   | 33   | 33   | 33   | 33             |
| 4-T1S              | 35             | 35             | 35    | 34             | 34    | 34    | 34             | 34    | 34    | 33    | 33    | 33   | 33   | 33   | 33   | 32   | 32   | 32   | 32   | 32   | 32             |
| 5-T1S              | 34             | 34             | 34    | 33             | 33    | 33    | 33             | 33    | 33    | 32    | 32    | 32   | 32   | 32   | 32   | 31   | 31   | 31   | 31   | 31   | 31             |
| 6-T1S              | 32             | 32             | 32    | 32             | 31    | 31    | 31             | 31    | 31    | 31    | 31    | 31   | 30   | 30   | 30   | 30   | 30   | 30   | 30   | 30   | 29             |
| 7-T1S              | 31             | 31             | 31    | 31             | 30    | 30    | 30             | 30    | 30    | 30    | 30    | 30   | 29   | 29   | 29   | 29   | 29   | 29   | 29   | 29   | 28             |
| 8-T1S              | 29             | 29             | 29    | 29             | 28    | 28    | 28             | 28    | 28    | 28    | 28    | 28   | 27   | 27   | 27   | 27   | 27   | 27   | 27   | 27   | 26             |
| <b>T4</b>          | $\overline{1}$ | $\overline{2}$ | 3     | $\overline{4}$ | 5     | 6     | $\overline{7}$ | 8     | 9     | 10    | 11    | 12   | 13   | 14   | 15   | 16   | 17   | 18   | 19   |      | $\geq 20$      |
| 1-T1S              | 35             | 35             | 34    | 34             | 34    | 34    | 34             | 34    | 33    | 33    | 33    | 33   | 33   | 33   | 32   | 32   | 32   | 32   | 32   | 32   | 32             |
| 2-T1S              | 34             | 34             | 33    | 33             | 33    | 33    | 33             | 33    | 32    | 32    | 32    |      |      |      |      | 31   |      |      |      | 31   | 31             |
| 3-T1S              |                |                |       |                |       |       |                |       |       |       |       | 32   | 32   | 32   | 31   |      | 31   | 31   | 31   |      |                |
|                    | 32             | 32             | 32    | 32             | 32    | 32    | 31             | 31    | 31    | 31    | 31    | 31   | 30   | 30   | 30   | 30   | 30   | 30   | 29   | 29   | 29             |
| 4-T1S              | 31             | 31             | 31    | 31             | 31    | 31    | 30             | 30    | 30    | 30    | 30    | 30   | 29   | 29   | 29   | 29   | 29   | 29   | 28   | 28   | 28             |
| 5-T1S              | 30             | 30             | 30    | 30             | 30    | 30    | 29             | 29    | 29    | 29    | 29    | 29   | 28   | 28   | 28   | 28   | 28   | 28   | 27   | 27   | 27             |
| 6-T1S              | 29             | 29             | 29    | 29             | 29    | 29    | 28             | 28    | 28    | 28    | 28    | 28   | 27   | 27   | 27   | 27   | 27   | 27   | 26   | 26   | 26             |
| 7-T <sub>1</sub> S | 28             | 28             | 28    | 28             | 28    | 28    | 27             | 27    | 27    | 27    | 27    | 27   | 26   | 26   | 26   | 26   | 26   | 26   | 25   | 25   | 25             |

Table2 The environment temperature curve of the high temperature setting for heating

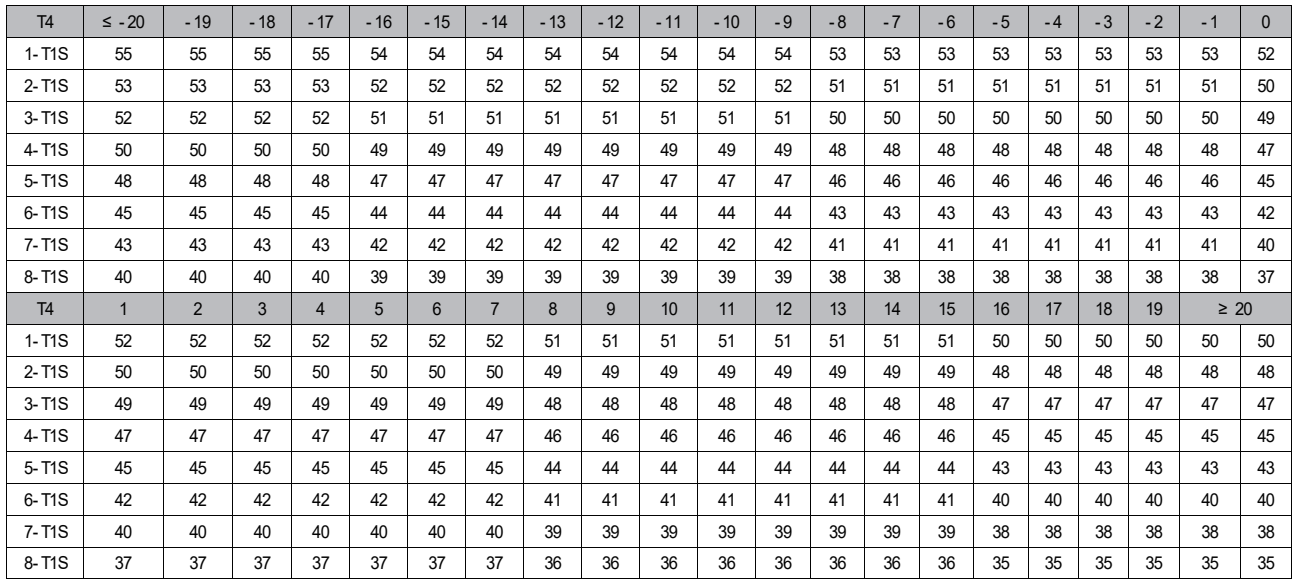

The automatic setting curve

The automatic setting curve is the ninth curve,this is the calculation:

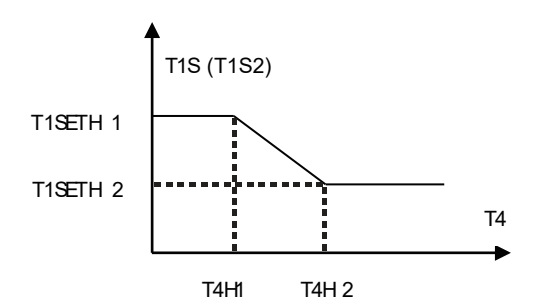

State:In the setting the wired controller, if T4H2<T4H1, then exchange their value; if T1SETH1<T1SETH2, then exchange their value.

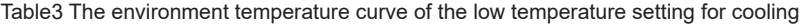

| T <sub>4</sub> | $-10 \leq T4 < 15$ | 15≤ T4 < 22 | 22≤ T4 < 30 | 30≤ T4 |
|----------------|--------------------|-------------|-------------|--------|
| 1-T1S          | 16                 | 11          | 8           | 5      |
| 2-T1S          | 17                 | 12          | 9           | 6      |
| 3-T1S          | 18                 | 13          | 10          |        |
| 4-T1S          | 19                 | 14          | 11          | 8      |
| 5-T1S          | 20                 | 15          | 12          | 9      |
| 6-T1S          | 21                 | 16          | 13          | 10     |
| 7-T1S          | 22                 | 17          | 14          | 11     |
| 8-T1S          | 23                 | 18          | 15          | 12     |

Table4 The environment temperature curve of the high temperature setting for cooling

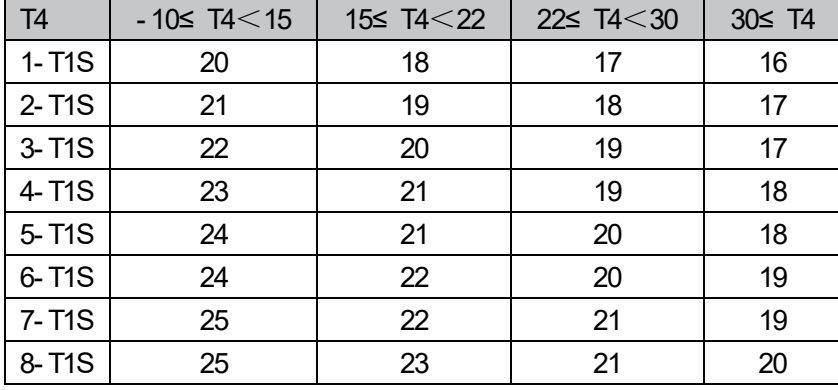

The automatic setting curve

The automatic setting curve is the ninth curve, this is the calculation:

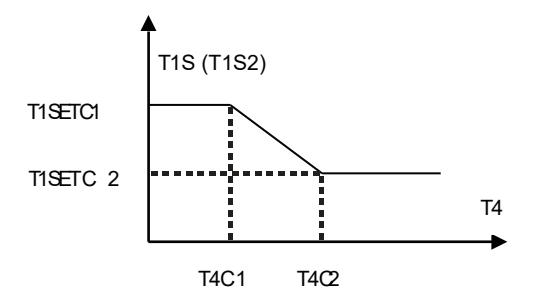

State: In the setting the wired controller, if T4C2<T4C1, then exchange their value; if T1SETC1<T1SETC2, then exchange their value.

**The current versions of the user manuals can be found on the distributor's website: thermosilesia.pl**

# email: info@rotenso.com

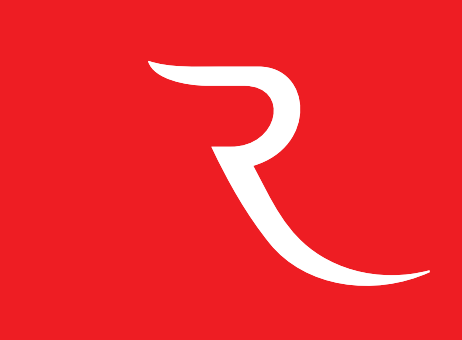

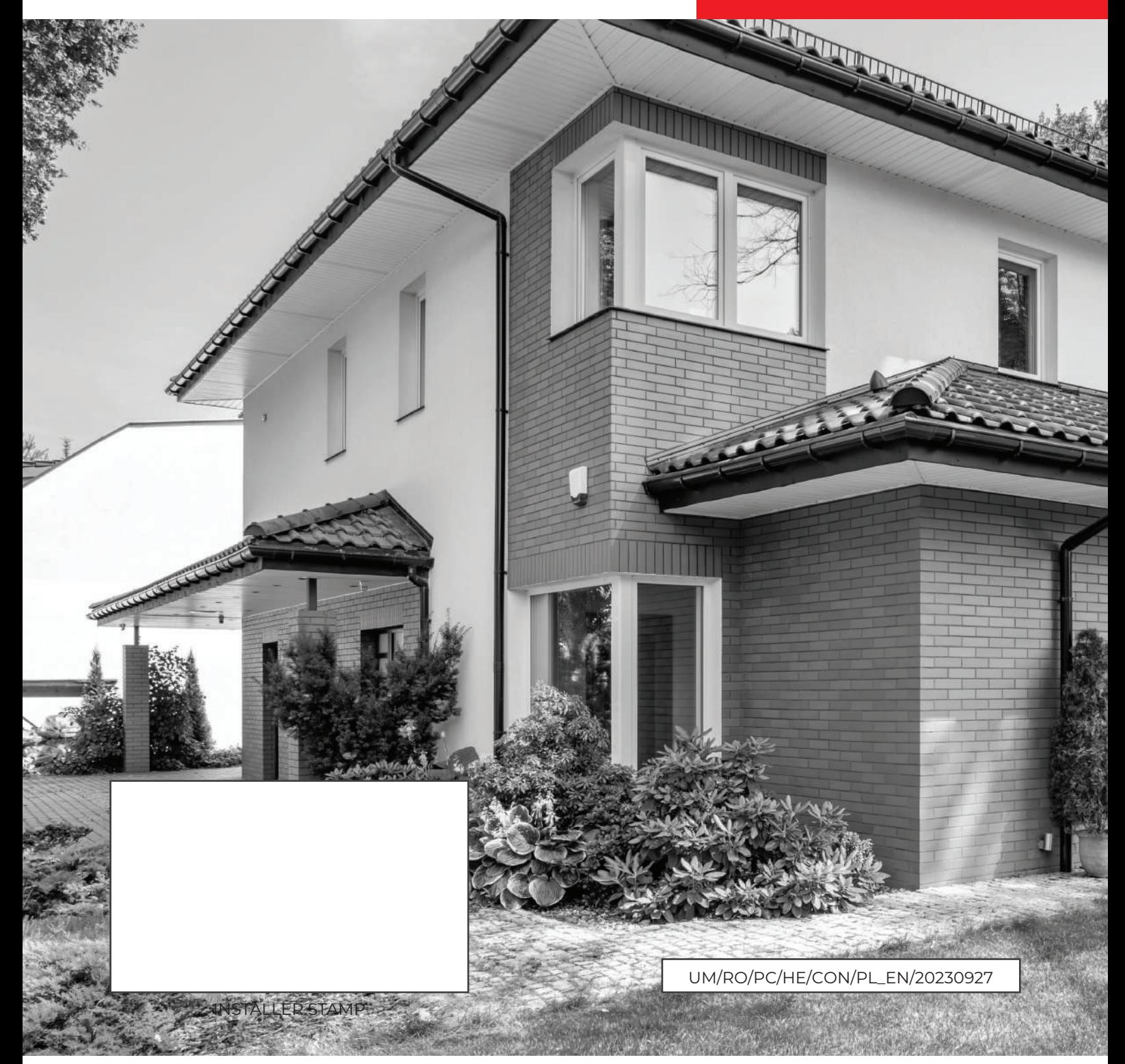

# **www.rotenso.com**